OCSE Federal Parent Locator Service

# **Intergovernmental Reference Guide**

# **State and Tribal Child Support Users' Guide**

Version 3.0 October 16, 2015

Administration for Children and Families Office of Child Support Enforcement 370 L'Enfant Promenade SW Washington, DC 20447

This document was prepared for the United States Department of Health and Human Services, Office of Child Support Enforcement under Contract Number HHS-N26-3999-900033I by Lockheed Martin, Information Systems & Global Solutions, Incorporated (LM IS&GS). The work was authorized in compliance with the following specific prime task order:<br>Delivery Order Number:

Document Number: H2-A2008.82.03

Delivery Order Number: HHS-P23-3201-175055W<br>Delivery Order Title: Intergovernmental Referen Delivery Order Title: Intergovernmental Reference Guide<br>Document Date: October 16, 2015 October 16, 2015

# **TABLE OF CONTENTS**

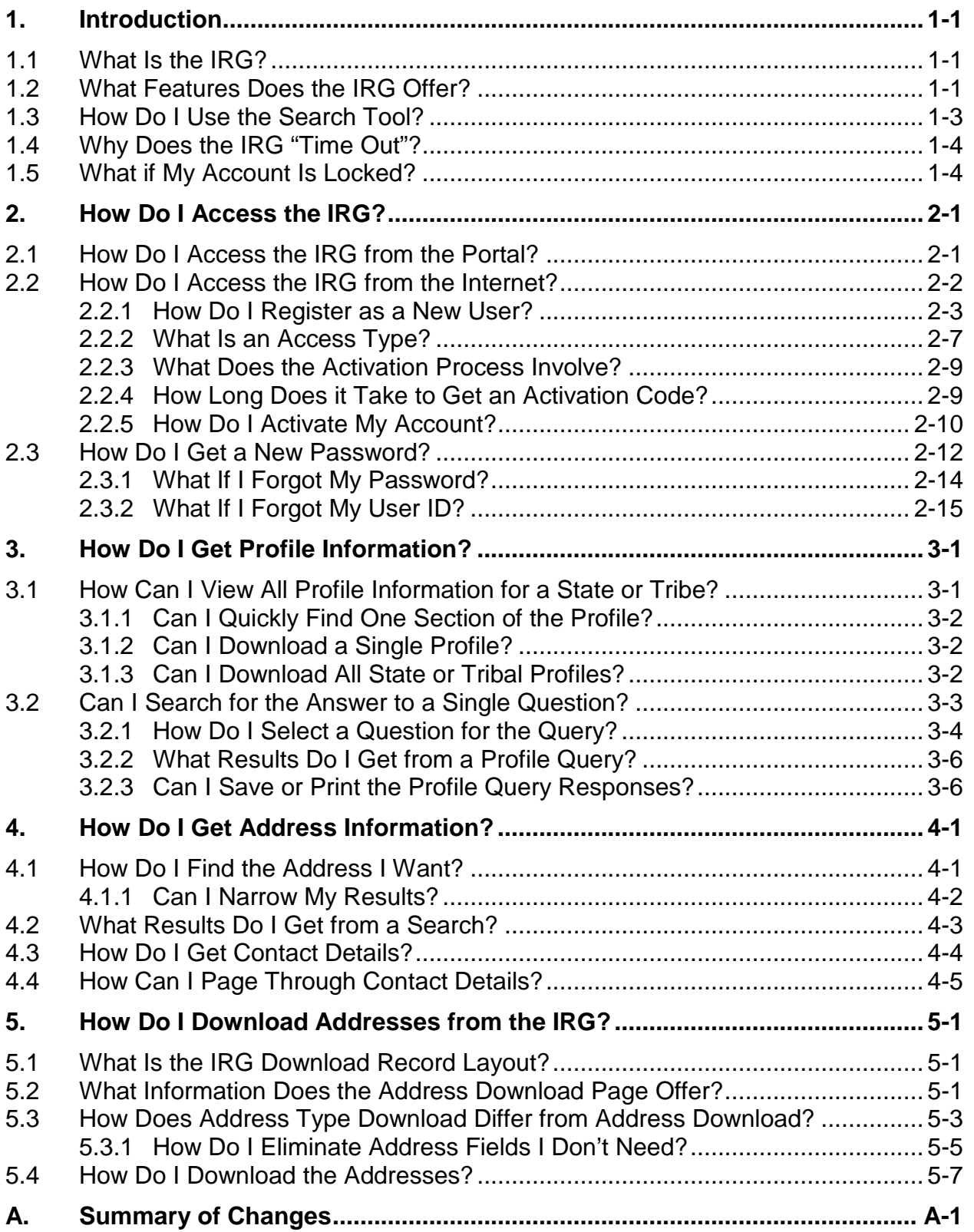

## **LIST OF FIGURES AND CHARTS**

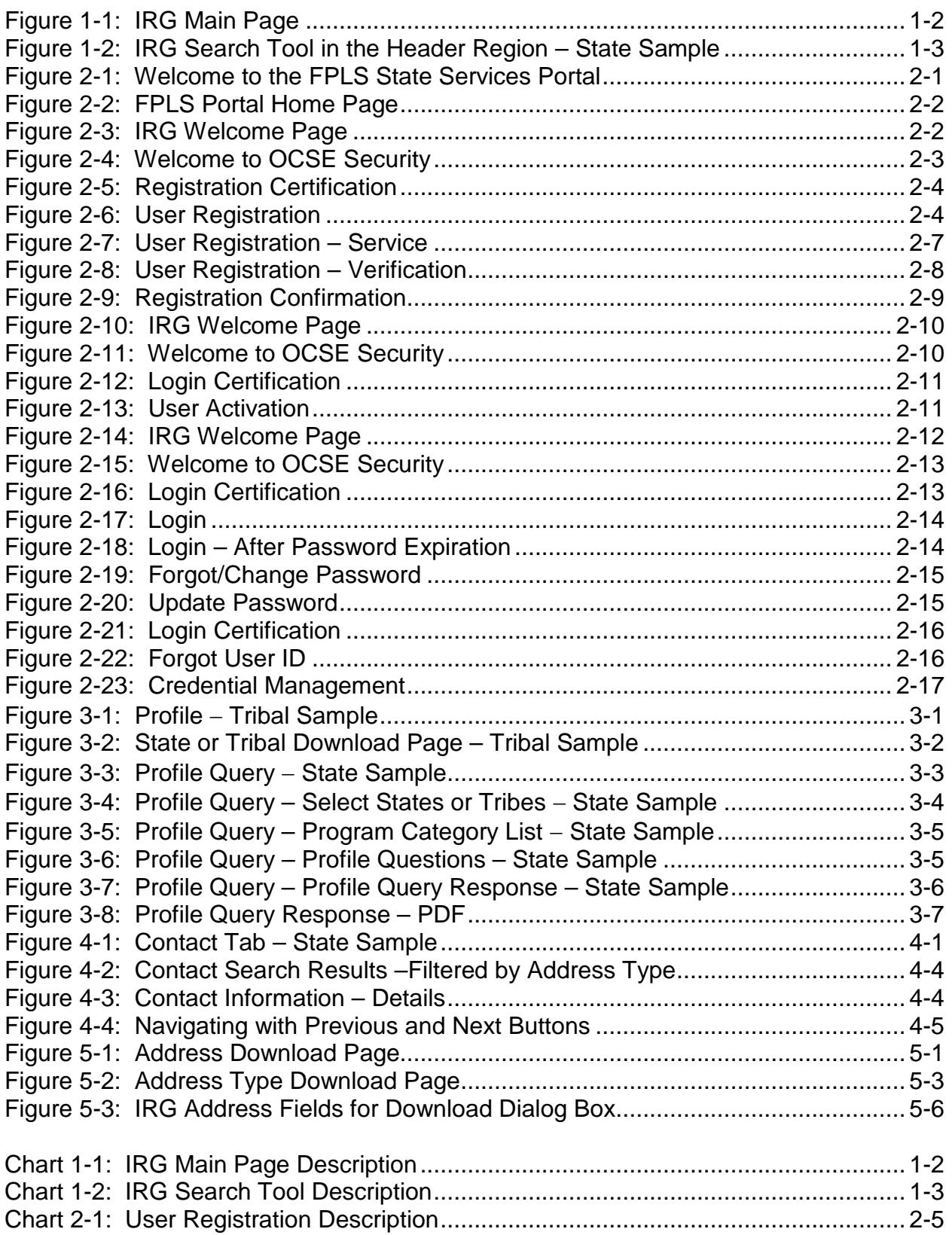

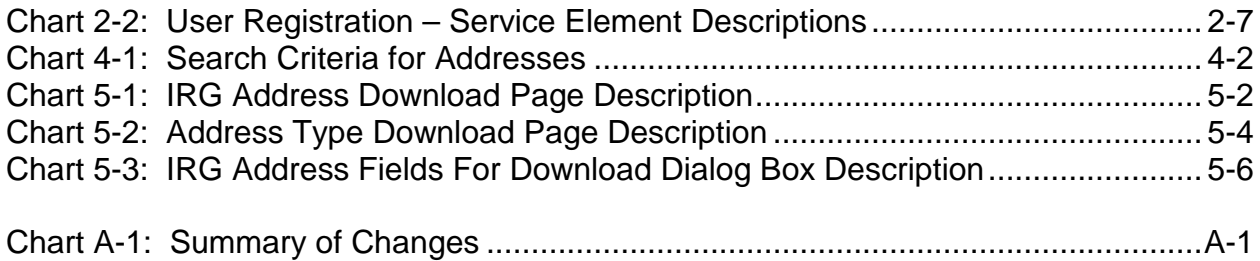

# <span id="page-5-0"></span>**1. INTRODUCTION**

The Office of Child Support Enforcement (OCSE) Intergovernmental Reference Guide (IRG) offers states, tribes, and other partners an effective and efficient way to view and retrieve child support program and address information. The IRG consolidates data into a centralized, automated repository, which is available via the Child Support Portal (Portal), formerly referred to as the State Services Portal (SSP), or directly via the Internet.

**Note**: The web pages in the Portal version of the IRG will display the former name until we update Portal applications to display Child Support Portal.

## <span id="page-5-1"></span>**1.1 What Is the IRG?**

The IRG offers profile and contact information for four different types of entities associated with the child support program:

- States and territories
- Tribes
- International The Hague Treaty countries and foreign reciprocating countries with agreements with the United States to exchange child support information
- OCSE offices

**Profile information**: Contains program-specific law, policies, and procedures specific to each state and tribe. Profile information includes, for example, state-level reciprocity agreements, enforcement tools, and policies on age of majority, income withholding, paternity, and support order establishment. State profiles also include The Hague Country Profile questions. There is no profile information for international partners or OCSE offices.

**Contact information**: Contains address and other contact information for state and tribal child support programs, international partners, and OCSE offices.

# <span id="page-5-2"></span>**1.2 What Features Does the IRG Offer?**

The IRG offers easy access to profile and contact information. It also has other tools that enable you to work with that information. When you log into the IRG, it opens to the Profile tab for your state or tribe. [Figure 1-1](#page-6-0) shows a Virginia user's view.

## **Figure 1-1: IRG Main Page**

<span id="page-6-0"></span>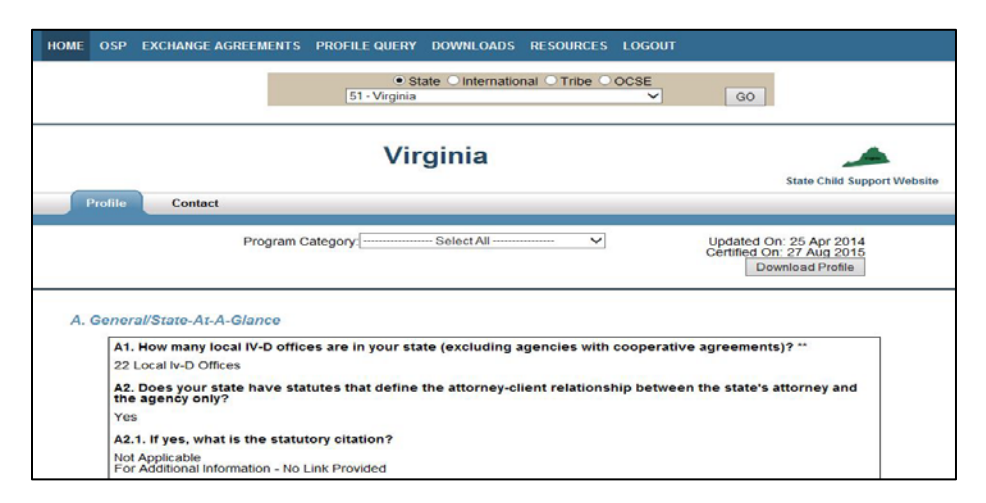

[Chart 1-1](#page-6-1) describes the tools available to work with IRG information, as well as additional resources.

<span id="page-6-2"></span><span id="page-6-1"></span>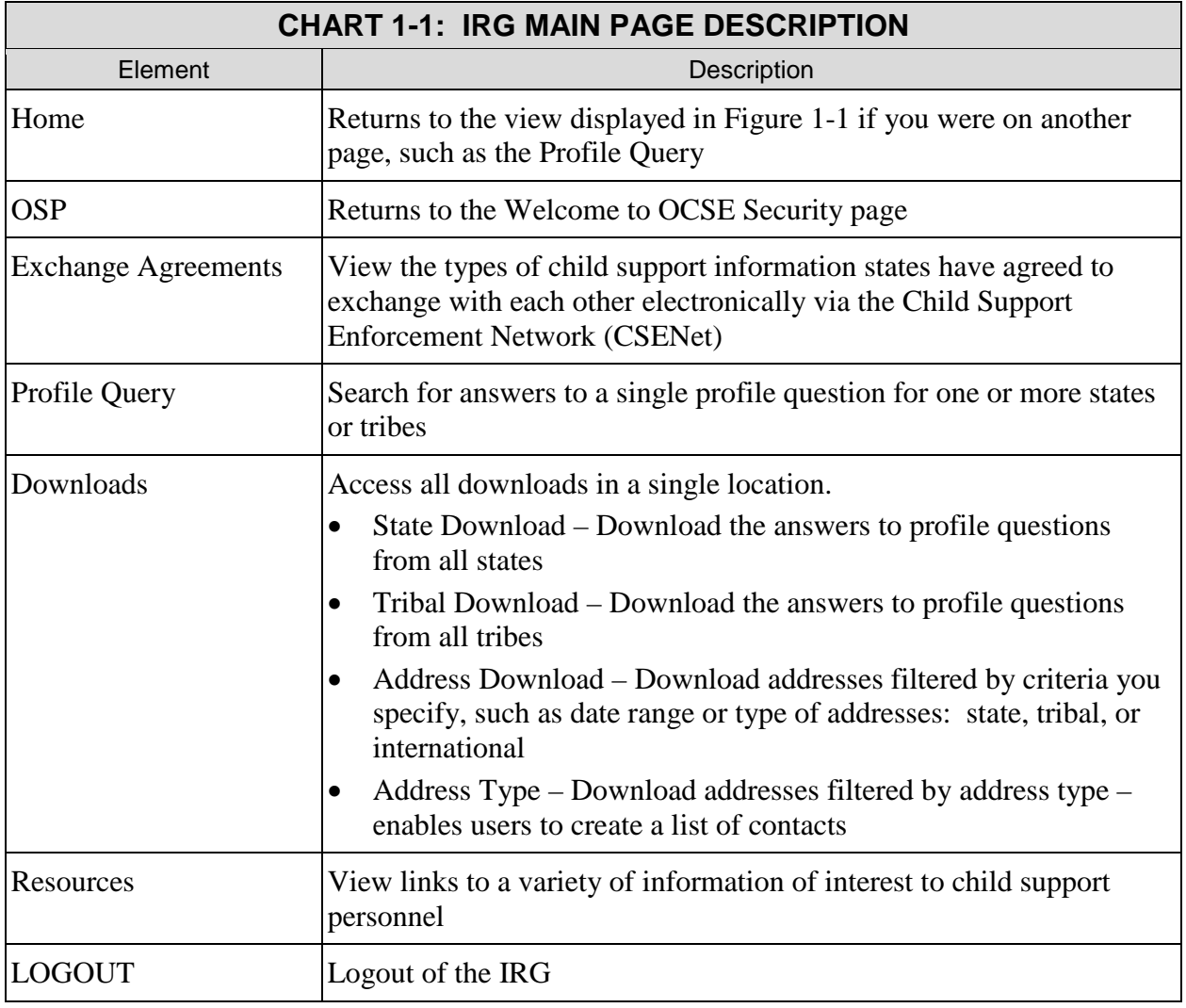

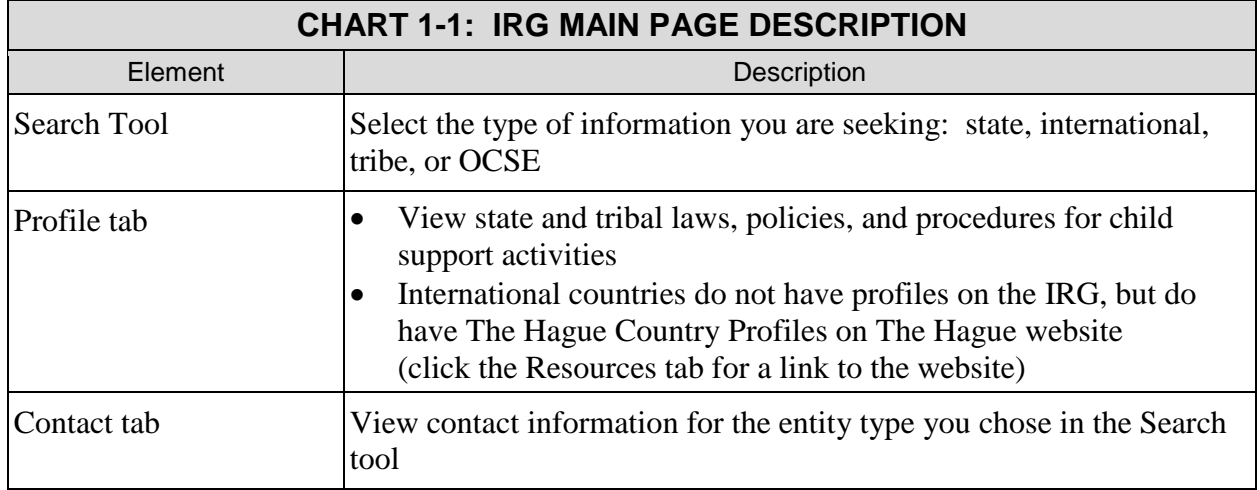

## <span id="page-7-0"></span>**1.3 How Do I Use the Search Tool?**

The search tool, which appears in the header region of the profile and contacts pages, allows quick access to state and tribal profile and contact information.

**Note**: The State and Tribal Download pages do not contain the search tool, because they are intended for downloading only. The Profile Query only contains the option to switch between states and tribes, because only they have profiles.

<span id="page-7-1"></span>[Figure 1-2](#page-7-1) illustrates the search tool with a state selected. Note the state icon on the right for access to the state's child support website.

**Figure 1-2: IRG Search Tool in the Header Region – State Sample**

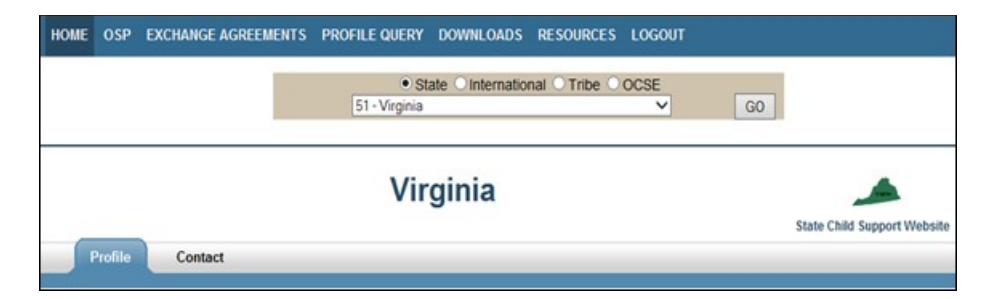

[Chart 1-2](#page-7-2) describes the features of the search tool.

<span id="page-7-2"></span>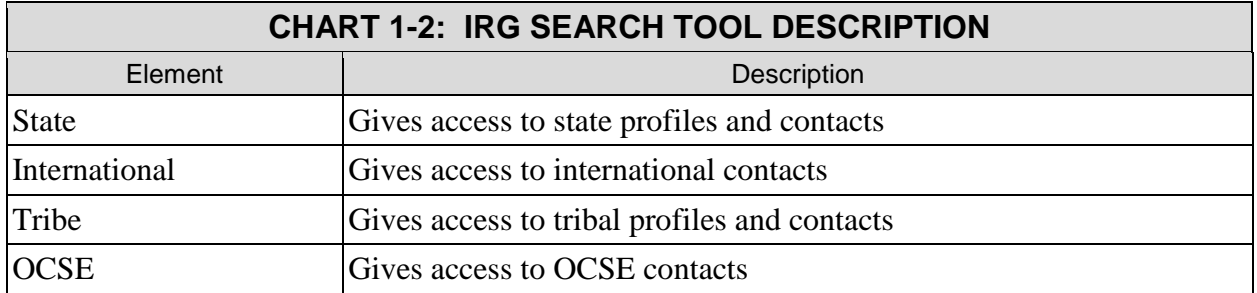

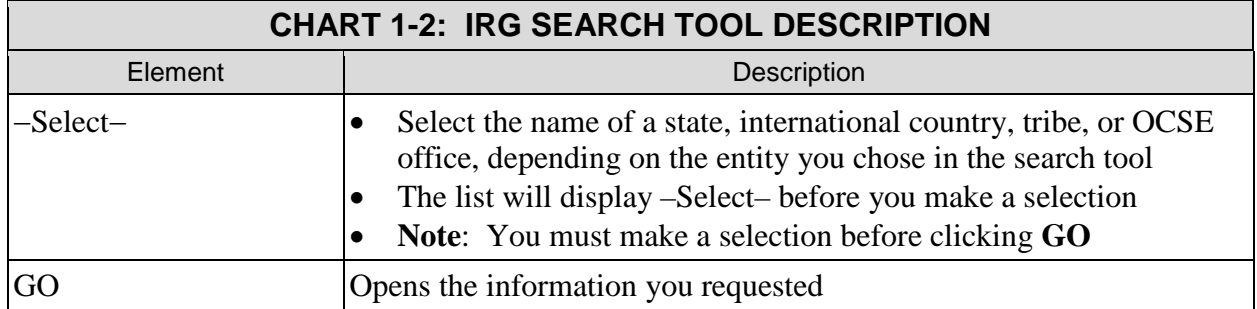

# <span id="page-8-0"></span>**1.4 Why Does the IRG "Time Out"?**

The purpose of a time out is to prevent unauthorized people from viewing IRG data intended for child support personnel only. If you have not been active on an IRG page for 15 minutes, the system times out, and you need to log in again to continue using the IRG as an authorized user. A five-minute warning appears after 10 minutes of inactivity and a system message alerts you to click **Continue** if you want to keep your session active.

# <span id="page-8-1"></span>**1.5 What if My Account Is Locked?**

For child support personnel with a user ID and password (those using the Internet), accounts lock after three unsuccessful attempts to log in and the following message appears: *"Exceeded number of invalid login attempts. Your account has been locked. Please wait 15 minutes before attempting to access your account again."*

If you re-open your browser and attempt to access your account within the 15 minutes, the following message appears: *"Account is locked. Wait 15 minutes before attempting to access this account."* 

The system unlocks your account automatically after 15 minutes.

# <span id="page-9-0"></span>**2. HOW DO I ACCESS THE IRG?**

You access the IRG either via the Portal or via the Internet.

- If authorized by your state, you access the IRG via the Portal (see section [2.1,](#page-9-1) "How Do I [Access the IRG from the Portal?"](#page-9-1))
- All other users must access the IRG via the Internet (see section [2.2,](#page-10-0) "How Do I Access" [the IRG from the Internet?"](#page-10-0))

## <span id="page-9-1"></span>**2.1 How Do I Access the IRG from the Portal?**

This section describes accessing the IRG via the Portal. Because states have individual processes for logging into the Portal, we do not include those steps here.

<span id="page-9-2"></span>[Figure 2-1](#page-9-2) shows the Portal Welcome page.

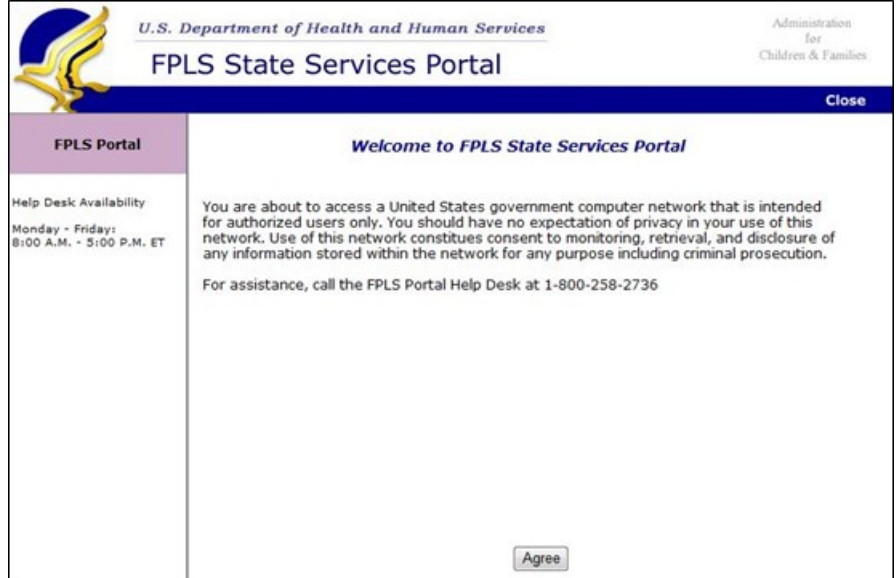

**Figure 2-1: Welcome to the FPLS State Services Portal**

To enter the Portal:

Click **Agree**. (The Portal Home page opens, showing a link in the navigation panel to the IRG.)

**Note**: Depending on whether you are authorized to use other Portal applications, the navigation panel may contain links to other applications as well as to the IRG.

[Figure 2-2](#page-10-1) shows how to open the IRG.

#### **Figure 2-2: FPLS Portal Home Page**

<span id="page-10-1"></span>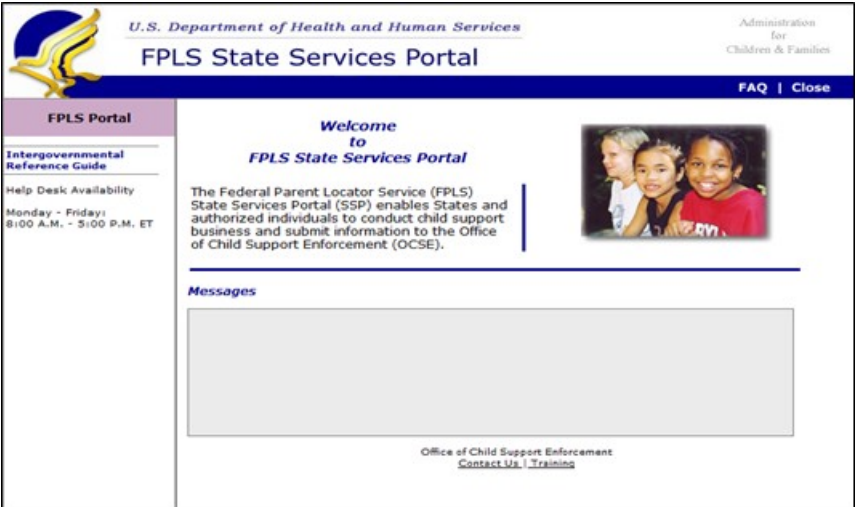

To open the IRG:

Click **Intergovernmental Reference Guide** in the navigation panel.

## <span id="page-10-0"></span>**2.2 How Do I Access the IRG from the Internet?**

<span id="page-10-2"></span>All users without access to the Portal enter the IRG via the Internet, by clicking: [https://ocsp.acf.hhs.gov/irg/welcome.html.](https://ocsp.acf.hhs.gov/irg/welcome.html) This link opens the IRG Welcome page, shown in [Figure 2-3.](#page-10-2)

**Figure 2-3: IRG Welcome Page** 

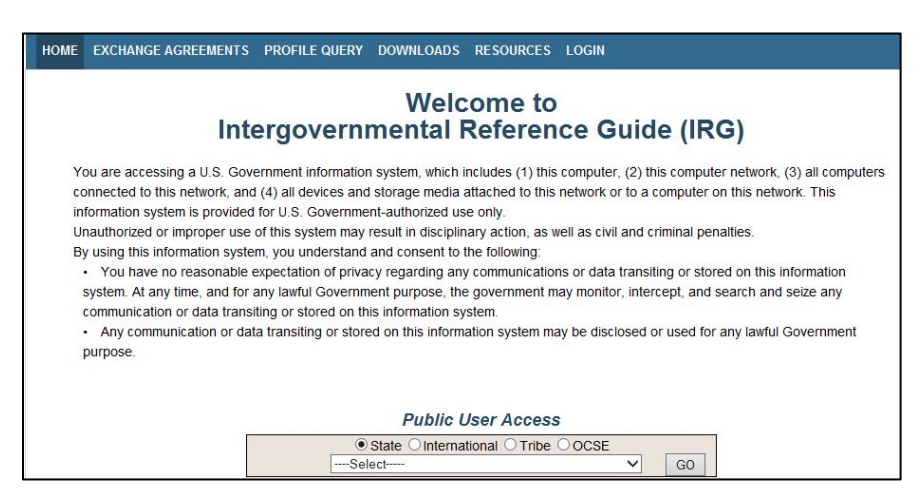

Click **LOGIN** on the navigation bar. The Welcome to OCSE Security page opens, shown in [Figure 2-4.](#page-11-1)

#### **Figure 2-4: Welcome to OCSE Security**

<span id="page-11-1"></span>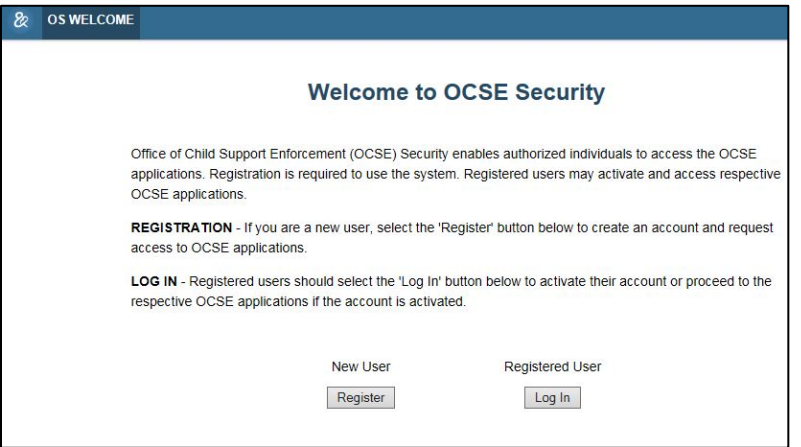

## <span id="page-11-0"></span>**2.2.1 HOW DO I REGISTER AS A NEW USER?**

Registration involves two steps:

- 1. **Register**: Create your personal account. Within seven business days, you will receive an activation code from the IRG Help Desk.
- 2. **Activate your account**: After receiving the code, log in again to activate your account and begin using the IRG.

**Important**: You create and maintain your own user name and password. Every 60 days, the system prompts you to change your password seven days before it expires.

To register as a new user:

1. Click **Register** under **New User** on the Welcome to the OCSE Security page. (The Registration Certification page opens, shown in [Figure 2-5.](#page-12-0))

## **Figure 2-5: Registration Certification**

<span id="page-12-0"></span>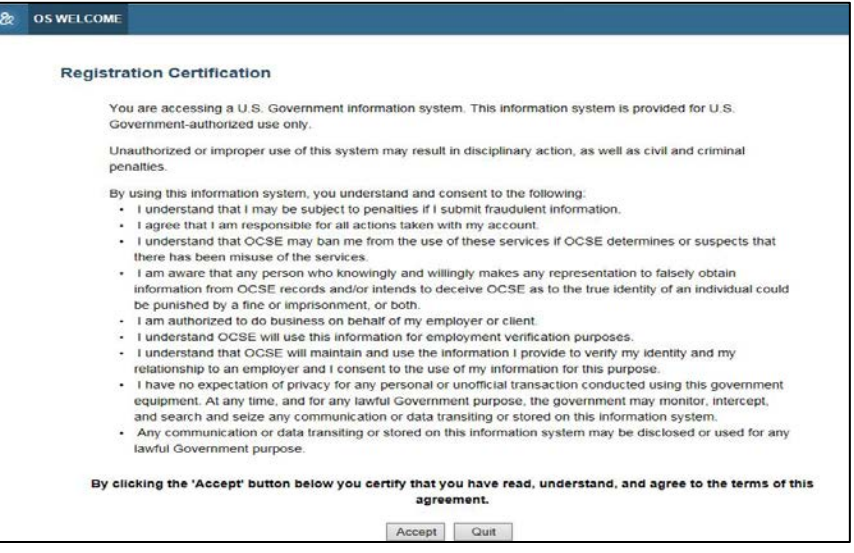

2. Read the terms of the agreement and click **Accept**. (The User Registration page opens, shown in [Figure 2-6.](#page-12-1))

<span id="page-12-1"></span>**Note**: Clicking **Quit** ends the registration process and returns to the Welcome to OCSE Security page.

**Figure 2-6: User Registration**

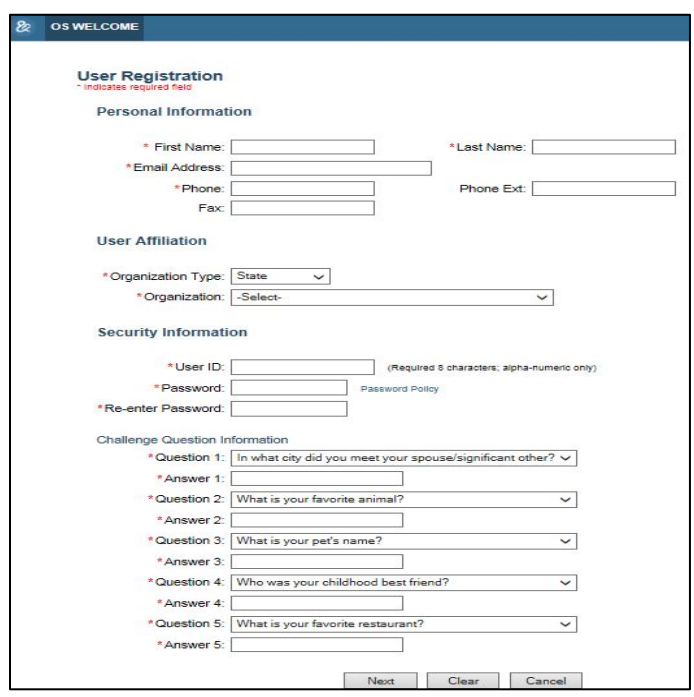

[Chart 2-1](#page-13-0) describes the elements on this page. Required fields show an asterisk.

<span id="page-13-0"></span>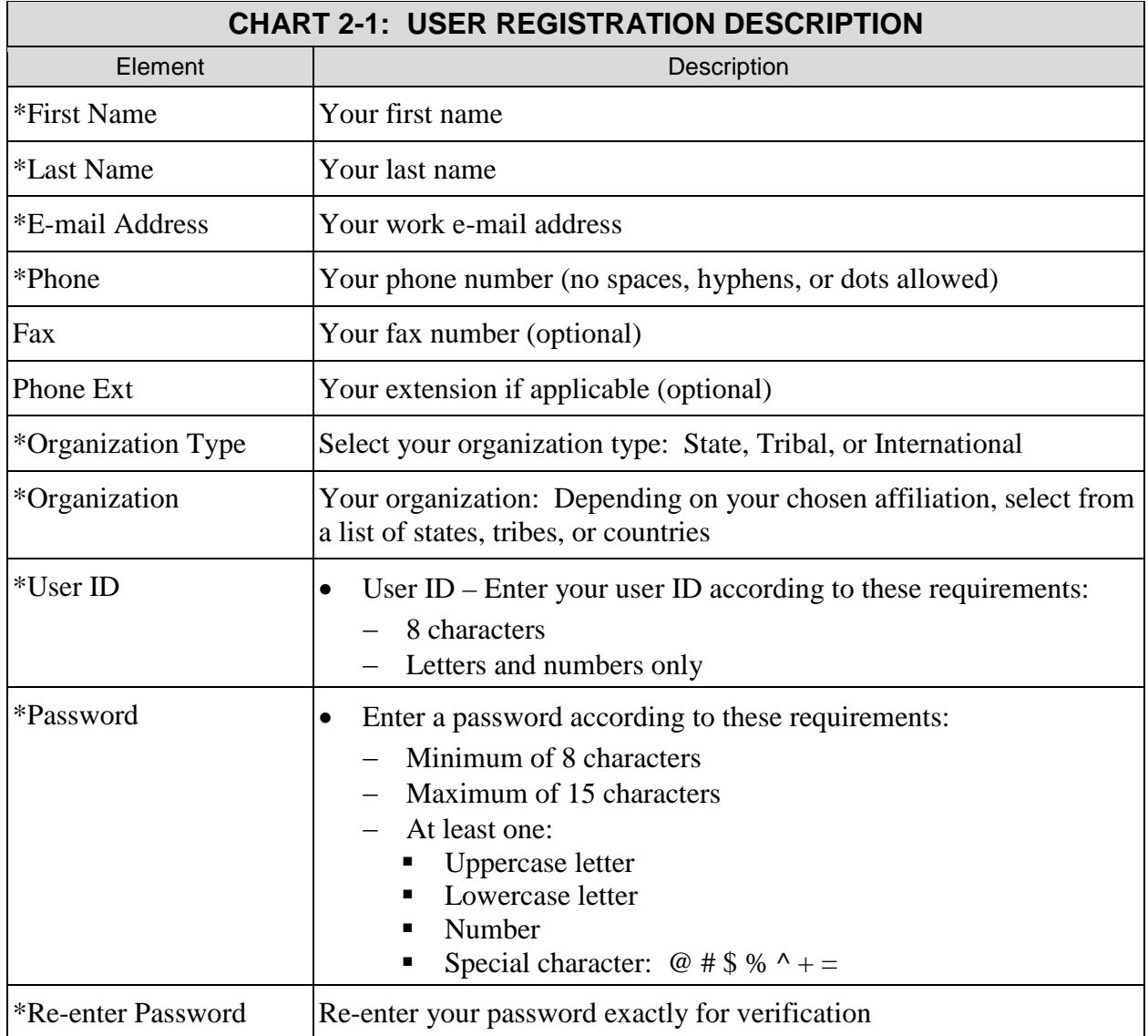

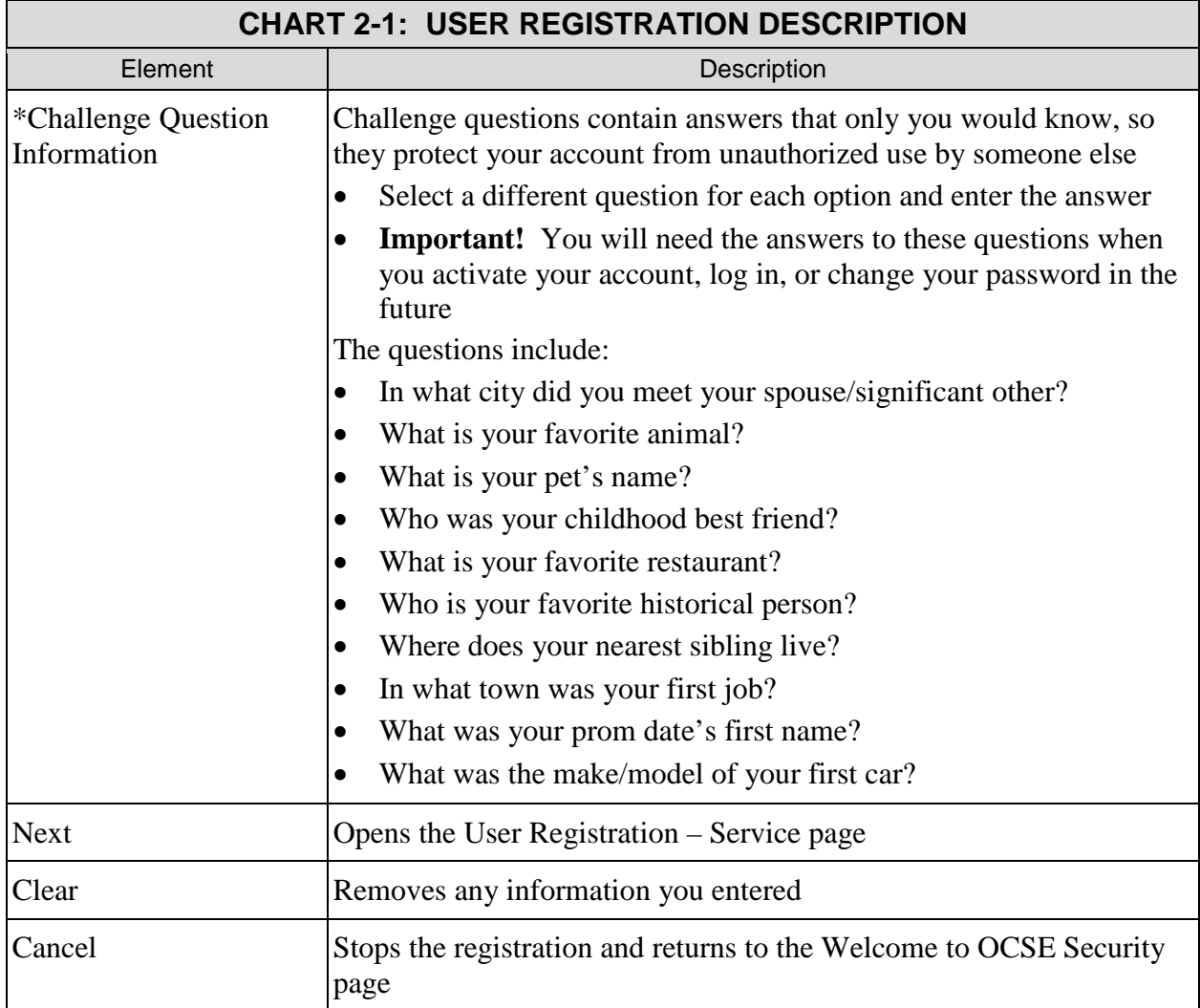

To complete the form:

1. Fill out each asterisked field.

**Important!** Make a note of your password and put it in a safe place. You will need it when you activate your account, and every time you sign in.

- 2. Fill out the telephone extension, if it's needed to reach you directly, and the fax, if desired.
- 3. Select five different questions and fill in the answers.

**Note**: You'll be able to print the form containing your answers when you complete registration. For security reasons, the system does not print your password.

4. Click **Next**. (The User Registration – Service page opens, shown in [Figure 2-7.](#page-15-1))

## <span id="page-15-0"></span>**2.2.2 WHAT IS AN ACCESS TYPE?**

<span id="page-15-1"></span>On the User Registration – Service page, [Figure 2-7,](#page-15-1) you can select one of two access types: One is for those who only want to be able to view all IRG information, and the other is for IRG administrators who need to be able to make changes to their states' IRG information.

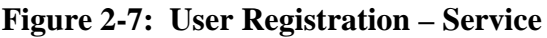

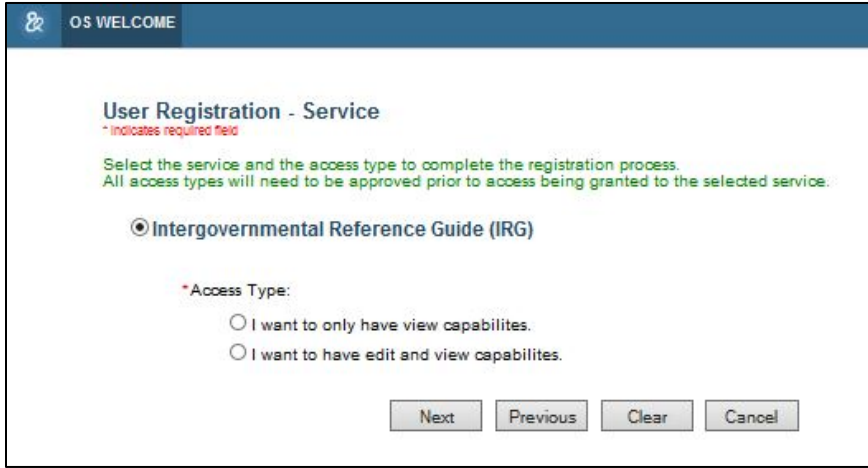

[Chart 2-2](#page-15-2) describes the elements on this page.

<span id="page-15-2"></span>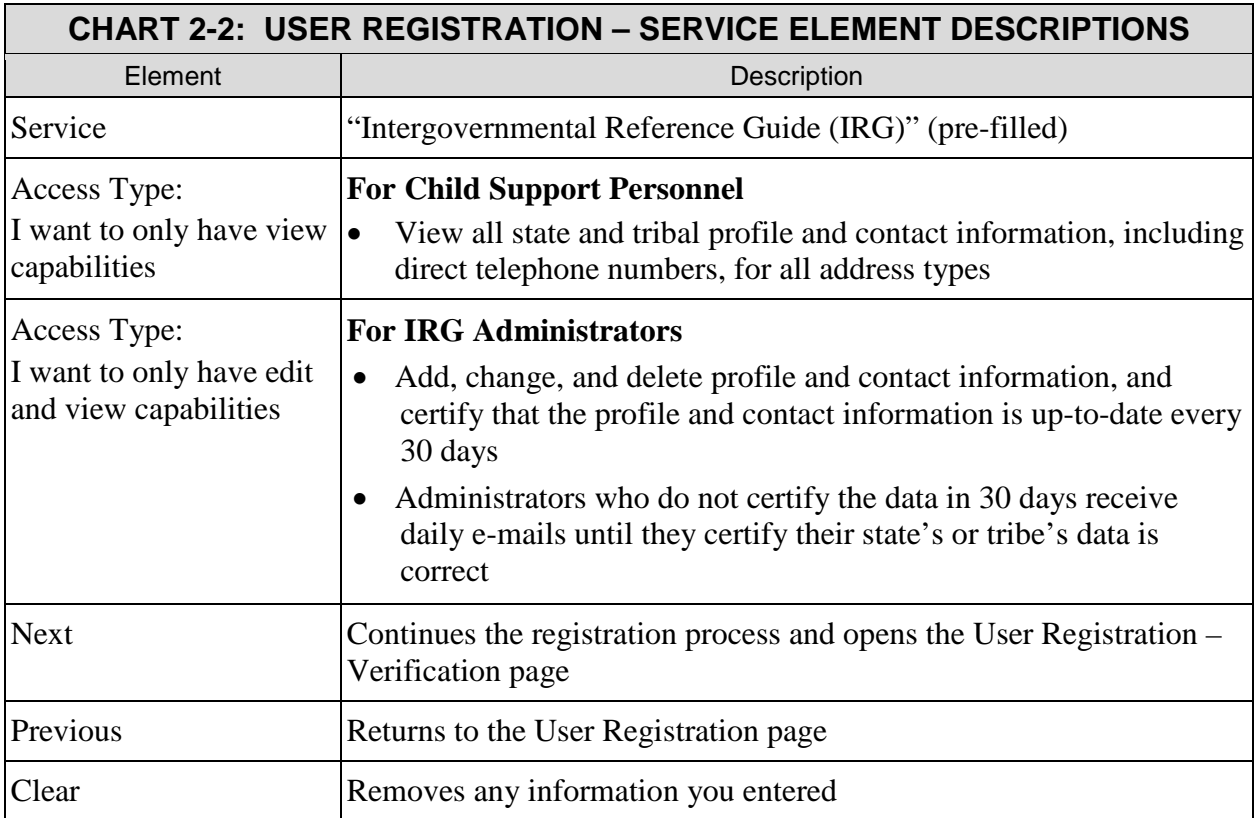

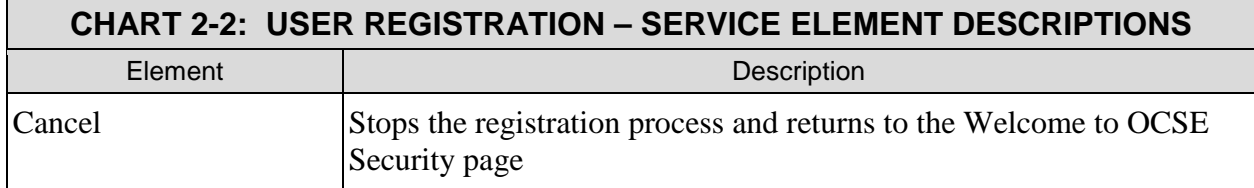

To select an access type:

- 1. Click the access type you want, using the descriptions listed above as a guide.
- 2. Click **Next** to continue the registration process. (The User Registration Verification page opens, shown in [Figure 2-8.](#page-16-0))

<span id="page-16-0"></span>The User Registration – Verification page displays your personal, security, and required access information, but not your password.

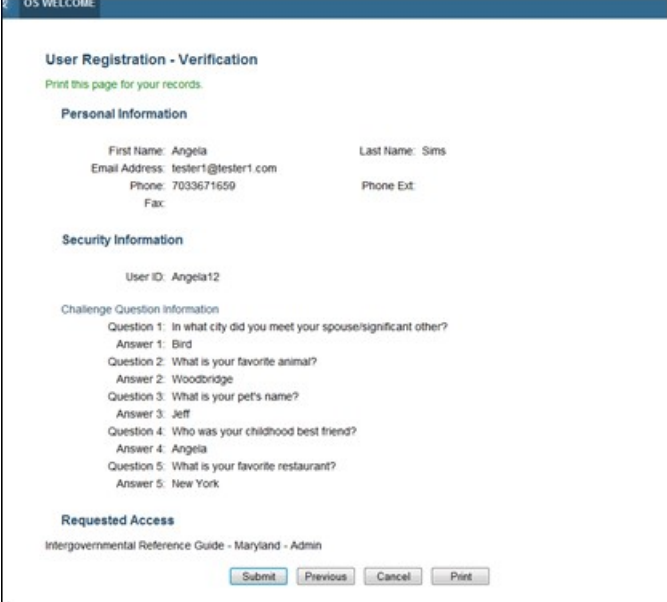

#### **Figure 2-8: User Registration – Verification**

To continue the registration:

1. Click **Print** to create a hard copy of your information.

**Important!** Put the printout in a safe place. You'll need this information in the future, in particular your user ID and answers to all challenge questions.

2. Click **Submit** to continue. (The Registration Confirmation page opens, shown in [Figure 2-9.](#page-17-2))

The Registration Confirmation page certifies that your registration meets the criteria for establishing a user name and password.

**Figure 2-9: Registration Confirmation** 

<span id="page-17-2"></span>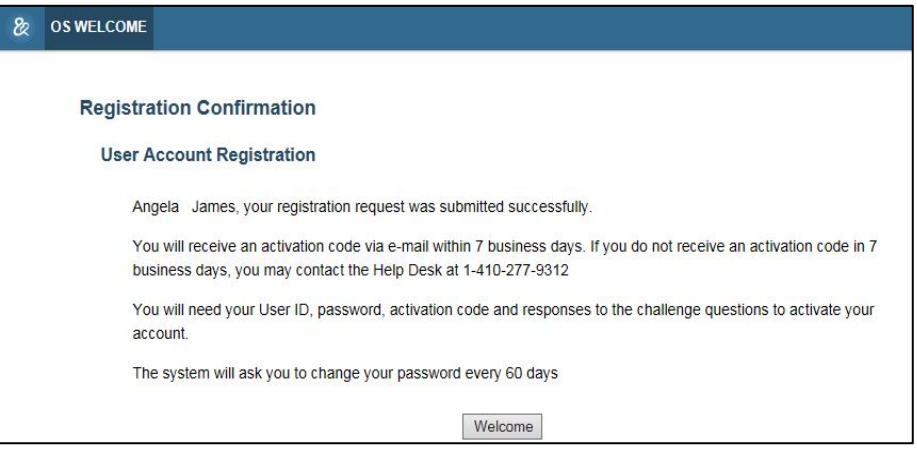

To complete registration:

- 1. Click **Welcome**. (The Welcome to OCSE Security page opens.)
- 2. Close your browser page to exit.

## <span id="page-17-0"></span>**2.2.3 WHAT DOES THE ACTIVATION PROCESS INVOLVE?**

All users registering to use the IRG from the Internet need approval to access the IRG by a designated IRG validator. For child support personnel, this means the IRG administrator in your state or tribe designated to approve access requests. That person must review your name and requested access type, and notify the IRG Help Desk of approval or denial.

These are the steps in the validation process:

- 1. After you receive the Registration Confirmation from the system, it sends an automatic notice of your request to the IRG Help Desk.
- 2. The Help Desk sends a request for validation to the designated IRG administrator in your state or tribe.
- 3. Once the Help Desk receives your administrator's approval to grant access, the Help Desk sends you a validation code for activating your account.
- 4. You log into the IRG again, and then begin the activation process. (You only need to activate your account once.)

## <span id="page-17-1"></span>**2.2.4 HOW LONG DOES IT TAKE TO GET AN ACTIVATION CODE?**

You should receive an activation code via e-mail within seven business days after completing registration. If you do not receive the code in this timeframe, contact the IRG Help Desk at 410-277-9312 or e-mail at [irg.helpdesk@ssa.gov.](mailto:irg.helpdesk@ssa.gov)

#### <span id="page-18-0"></span>**2.2.5 HOW DO I ACTIVATE MY ACCOUNT?**

To activate, you need the following information:

- User ID
- Password
- Activation code
- User Registration Verification page you printed containing:
	- − E-mail address
	- − Responses to the challenge questions

To activate your account:

<span id="page-18-1"></span>1. Click<https://ocsp.acf.hhs.gov/irg/welcome.html>to open the IRG. (The IRG Welcome page opens, shown in [Figure 2-10.](#page-18-1))

**Figure 2-10: IRG Welcome Page** 

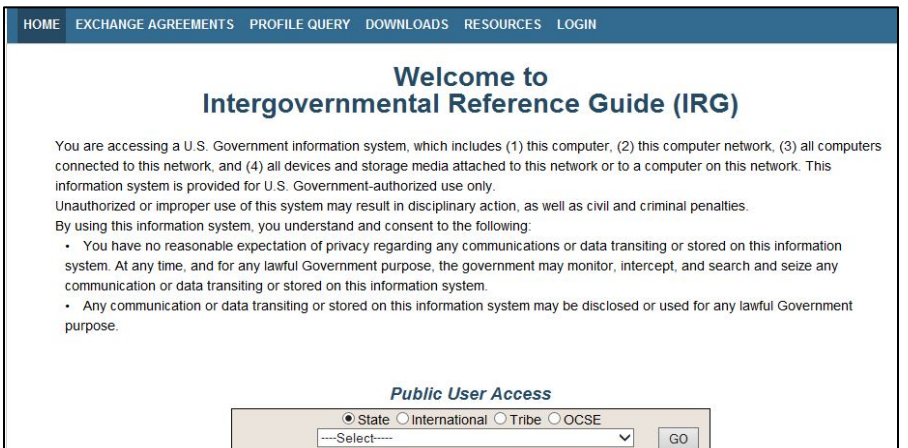

<span id="page-18-2"></span>2. Click **LOGIN** on the navigation bar. (The Welcome to OCSE Security page opens, shown in [Figure 2-11.](#page-18-2))

**Figure 2-11: Welcome to OCSE Security**

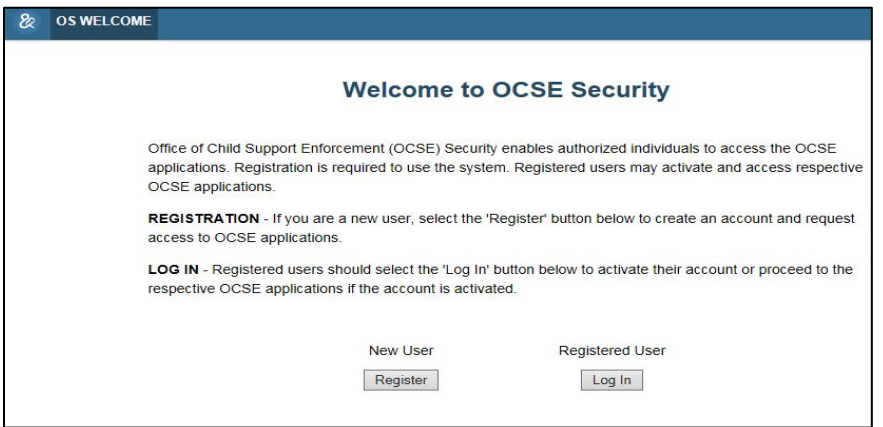

<span id="page-19-0"></span>3. Click **Log In** under **Registered User**. (The Login Certification page opens, shown in [Figure 2-12.](#page-19-0))

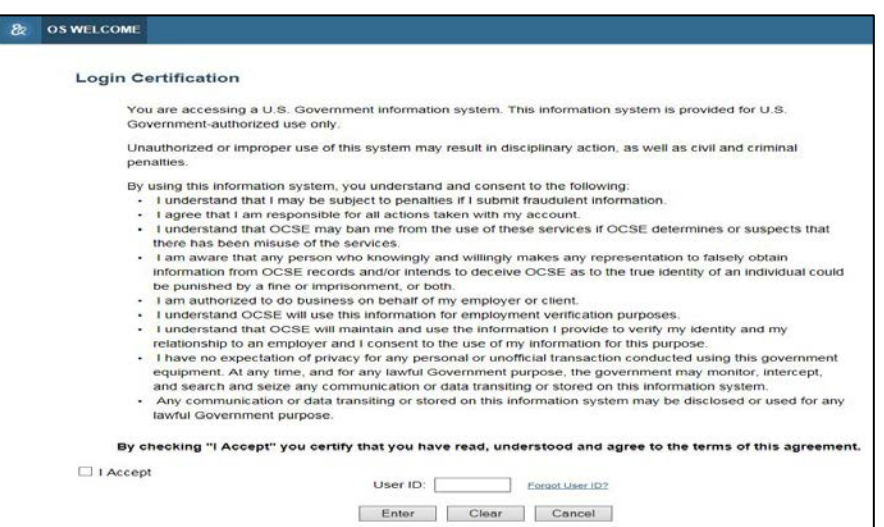

**Figure 2-12: Login Certification** 

- 4. Read the terms of the agreement, and check the **I Accept** box.
- <span id="page-19-1"></span>5. Type your user ID, and then click **Enter**. (The User Activation page opens, shown in [Figure 2-13.](#page-19-1))

**Figure 2-13: User Activation** 

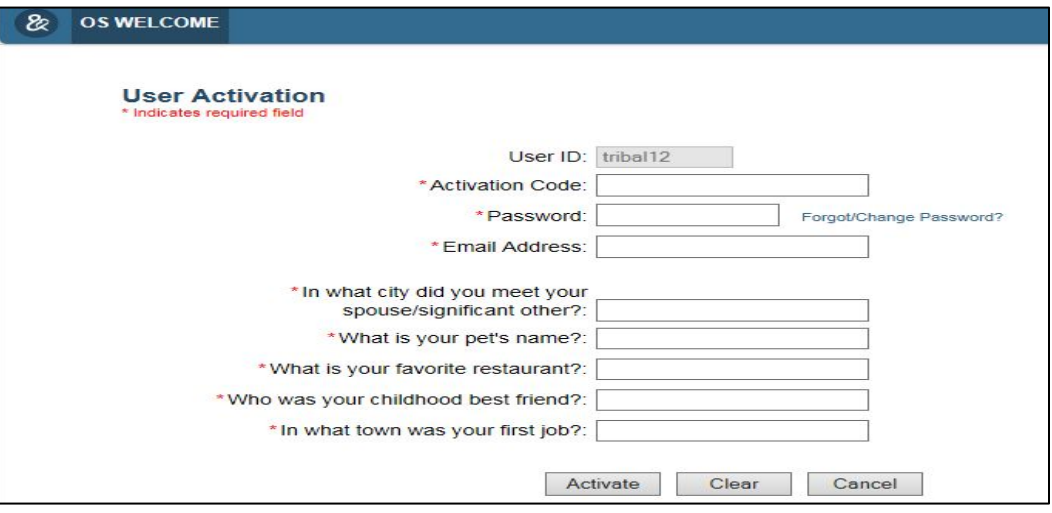

You must complete all fields, as indicated by an asterisk.

- 1. Enter data in all following fields:
	- − User ID (pre-filled)
	- − Activation Code
	- − Password
- − E-mail Address
- − Challenge questions responses
- 2. Click **Activate** to receive a confirmation screen that you successfully registered to access the IRG. Return to the Welcome to OCSE Security page to log in.

**Note**: Click **Clear** to remove all entries or **Cancel** to stop the activation and return to the Welcome to the OCSE Security page

## <span id="page-20-0"></span>**2.3 How Do I Get a New Password?**

You must change your password every 60 days. The system automatically reminds you via email when your current password will expire in seven days. It contains a link to start the password change process.

If your password expires, use this process to create a new password.

#### **Password Policy**

Your new password must conform to the following requirements:

- Minimum of 8 characters
- Maximum of 15 characters
- At least one:
	- − Uppercase letter
	- − Lowercase letter
	- − Number
	- $\overline{\phantom{a}}$  Special character: @ # \$ % ^ + =
- Must be different from your previous six passwords

To change your password:

<span id="page-20-1"></span>1. Click<https://ocsp.acf.hhs.gov/irg/welcome.html>to open the IRG. (The IRG Welcome page opens, shown in [Figure 2-14.](#page-20-1))

#### **Figure 2-14: IRG Welcome Page**

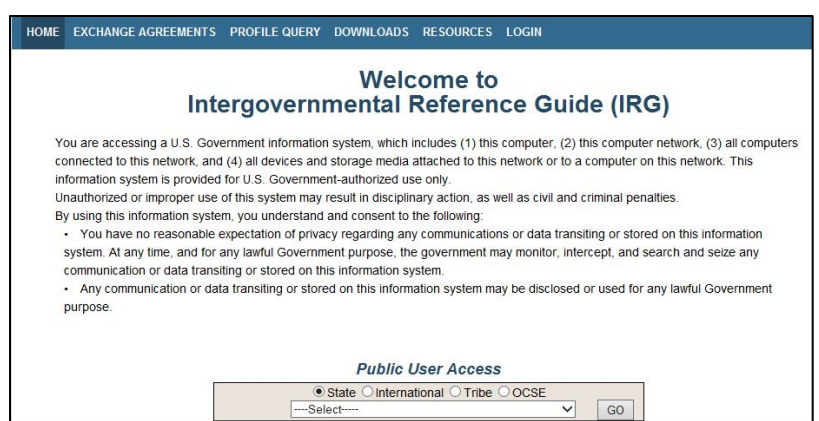

<span id="page-21-0"></span>2. Click **LOGIN** on the navigation bar. (The Welcome to OCSE Security page opens, shown in [Figure 2-15.](#page-21-0))

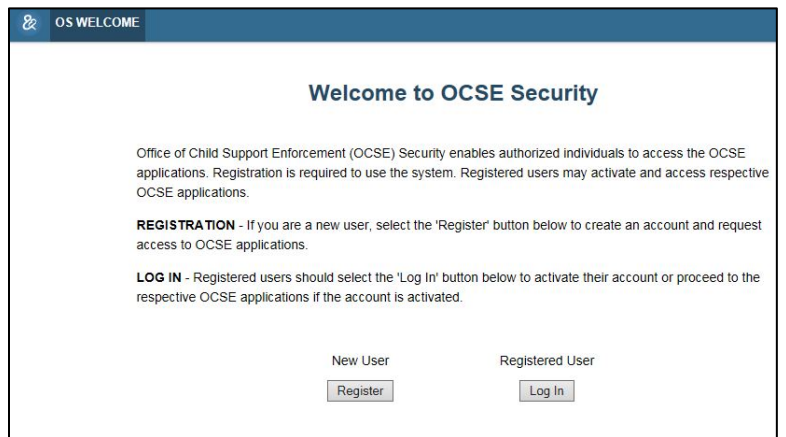

**Figure 2-15: Welcome to OCSE Security**

<span id="page-21-1"></span>3. Click **Log In** under **Registered User**. (The Login Certification page opens, shown in [Figure 2-16.](#page-21-1))

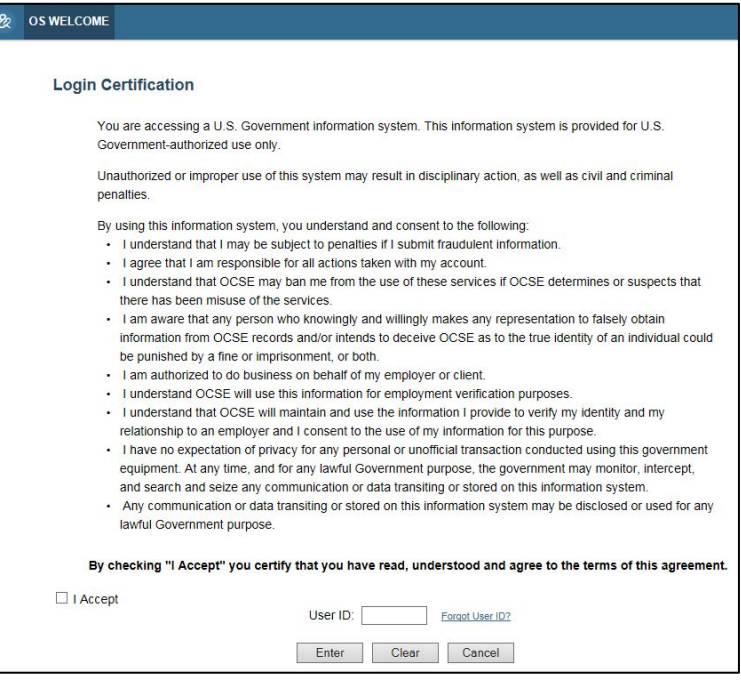

**Figure 2-16: Login Certification** 

- 4. Read the terms of the agreement, and check the **I Accept** check box.
- 5. Enter your **user ID**.
- 6. Click **Enter**. (The Login page opens, shown in [Figure 2-17,](#page-22-1) displaying your user ID.)

#### **Figure 2-17: Login**

<span id="page-22-1"></span>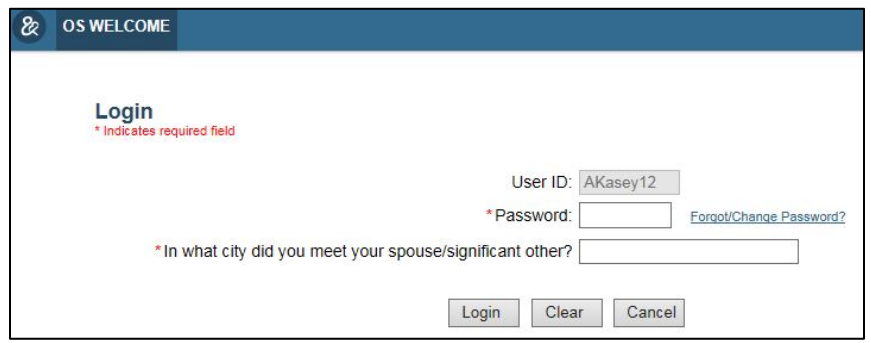

7. Type your password and the answer to the challenge question, and then click **Login**. (The IRG main page opens.)

#### **If your password has expired**

<span id="page-22-2"></span>You will see following page with a prompt to create a new password.

#### **Figure 2-18: Login – After Password Expiration**

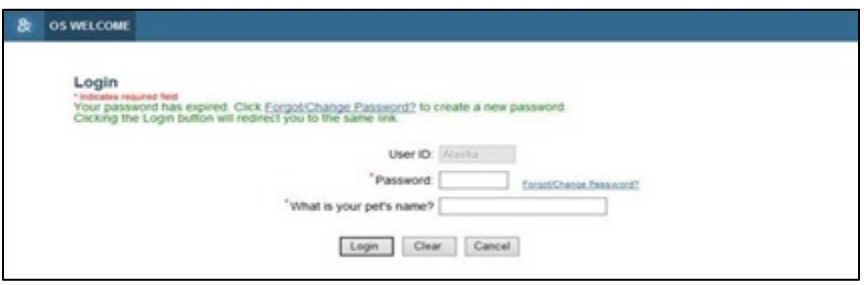

#### <span id="page-22-0"></span>**2.3.1 WHAT IF I FORGOT MY PASSWORD?**

On the Login page:

1. Clic**k Forgot/Change Password** (The Forgot/Change Password page opens, shown in [Figure 2-19.](#page-23-1))

**Figure 2-19: Forgot/Change Password** 

<span id="page-23-1"></span>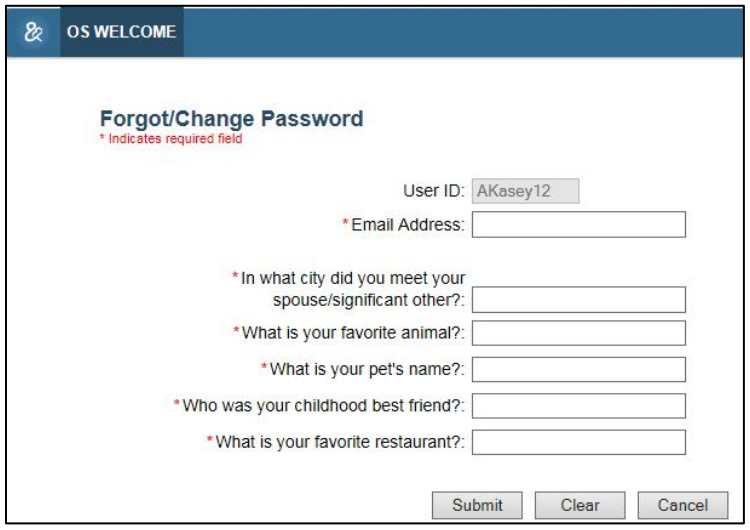

- 2. Type your e-mail address.
- 3. Type your responses to the security questions
- <span id="page-23-2"></span>4. Click **Submit** (The Update Password page opens, shown in [Figure 2-20.](#page-23-2))

#### **Figure 2-20: Update Password**

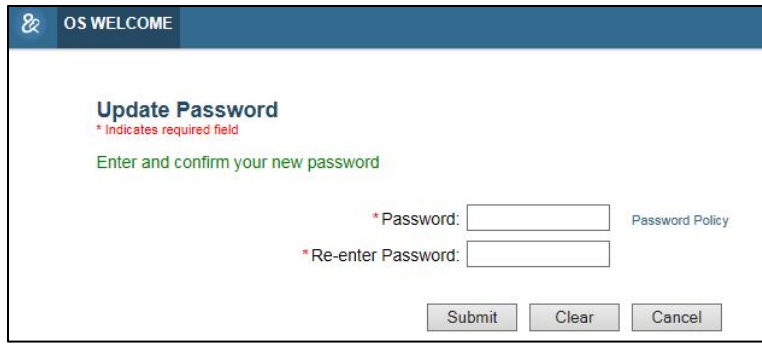

- 5. Type your new password, and then re-enter it.
- 6. Click **Submit**. (You receive a confirmation page that your password change is successful.)

## <span id="page-23-0"></span>**2.3.2 WHAT IF I FORGOT MY USER ID?**

If you forgot your user ID, you can retrieve it.

- 1. Log into the IRG. (The IRG Welcome page opens. See [Figure 2-3.](#page-10-2))
- 2. Click LOGIN. (The Welcome to OCSE Security page opens. See [Figure 2-4.](#page-11-1))
- 3. Click **Log In** under **Registered User**. (The Login Certification page, shown in [Figure](#page-24-0)  [2-21,](#page-24-0) opens.)

## **Figure 2-21: Login Certification**

<span id="page-24-0"></span>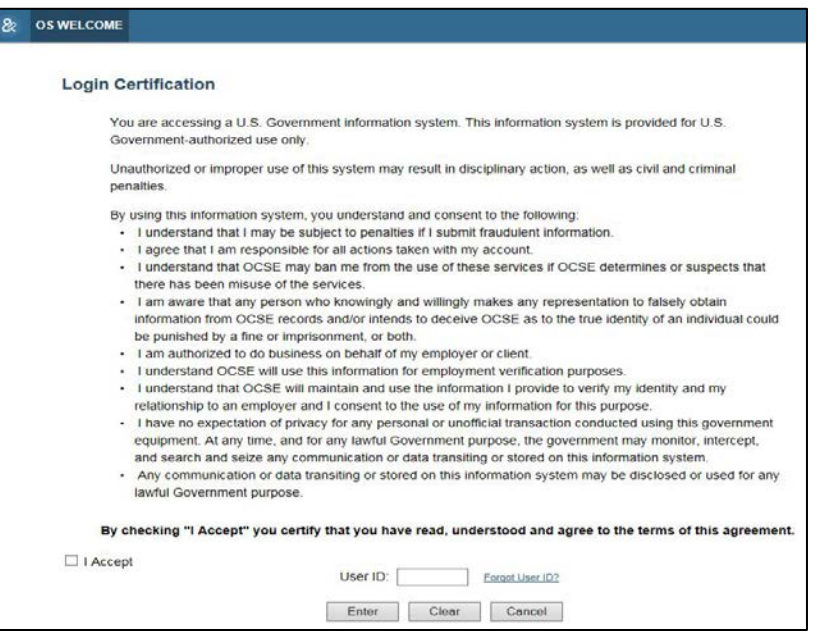

<span id="page-24-1"></span>4. Click **Forgot User ID** to the right of the User ID text box. (The Forgot User ID page opens, shown in [Figure 2-22.](#page-24-1))

**Figure 2-22: Forgot User ID** 

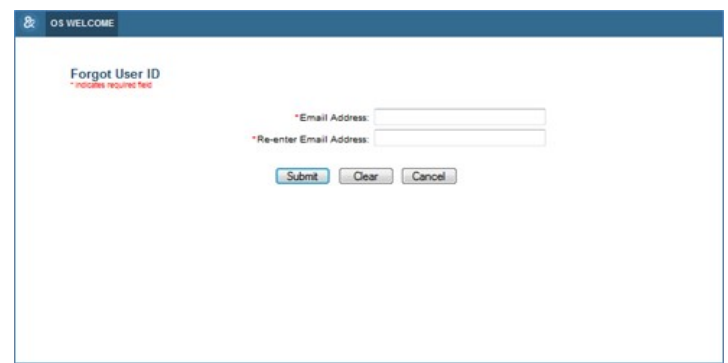

- 5. Enter the e-mail address you used to register, and then re-enter it.
- 6. Click **Submit** to continue to the Credential Management page, shown in [Figure 2-23.](#page-25-0)

## **Figure 2-23: Credential Management**

<span id="page-25-0"></span>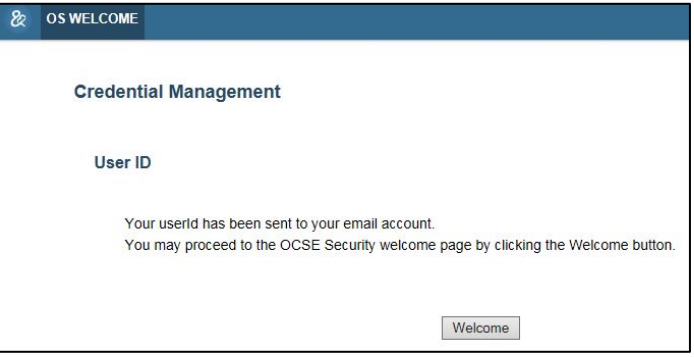

- 7. The system sends your user ID to your e-mail account.
- 8. Click **Welcome** to return to the Welcome to OCSE Security page to log in.
- 9. Retrieve your user ID from your e-mail and log in.

# <span id="page-26-0"></span>**3. HOW DO I GET PROFILE INFORMATION?**

The Profile tab offers access to state and tribal profile information. The profiles contain child support enforcement policies, procedures, and links to statutory information, where applicable, that underlie states' and tribes' child support programs. Profiles contain state and tribal responses to questions in the following program categories:

- General State- or Tribe-At-A-Glance
- UISFA
- Reciprocity (states only)
- Age of majority
- Statutes of limitations
- Support details
- Income withholding
- Paternity
- Support order establishment
- Support enforcement
- Modification and review/adjustment
- Lump sum payments
- Insurance match (states only)

**Note**: States' profiles also contain their responses to The Hague Country Profile questions, which are marked with double asterisks at the end of each question. In the Profile query, you can use The Hague Country Profile Questions tab to search for states' responses to only those questions. (See section [3.2,](#page-28-0) ["Can I Search for the Answer to a Single Question?"](#page-28-0) for more information.)

## <span id="page-26-1"></span>**3.1 How Can I View All Profile Information for a State or Tribe?**

<span id="page-26-2"></span>When you first search for a state or tribe, its page opens with the Profile tab displayed. Figure 3-1 shows an example of a tribe's entries in the general program category.

**Figure 3-1: Profile** − **Tribal Sample**

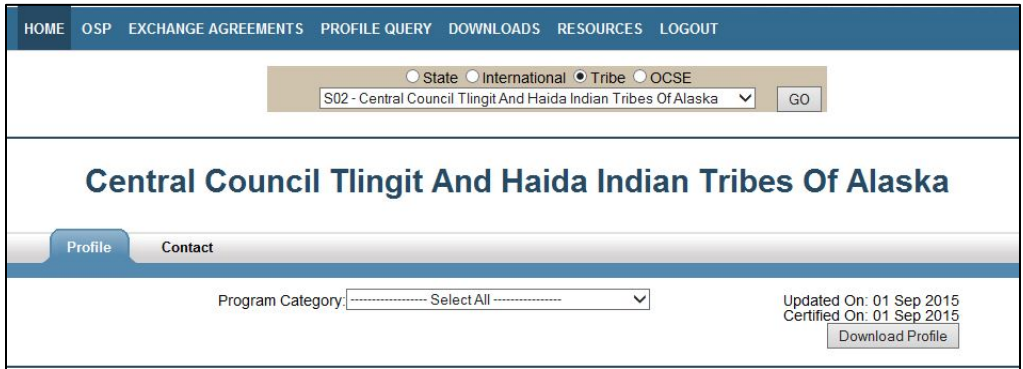

To view a full profile:

- 1. Click **State** or **Tribe** in the IRG search tool. (This filters the −Select− list below the tool for either state or tribal names.)
- 2. Select a state or tribe from the –Select– list.
- 3. Click **GO**. (This starts a search for the state or tribe and opens its Profile tab.)

### <span id="page-27-0"></span>**3.1.1 CAN I QUICKLY FIND ONE SECTION OF THE PROFILE?**

You can quickly find a specific program category, like Age of Majority, for a single state or tribe on the Program Category list at the top of the profile.

To view a section of a profile:

Click the **Program Category** you want to view on the Program Category list.

#### <span id="page-27-1"></span>**3.1.2 CAN I DOWNLOAD A SINGLE PROFILE?**

You can download a state or tribal profile directly from the profile page by clicking the Download Profile beneath the Updated On and Certified On dates in the upper right corner (see [Figure 1-1\)](#page-6-0).

#### <span id="page-27-2"></span>**3.1.3 CAN I DOWNLOAD ALL STATE OR TRIBAL PROFILES?**

<span id="page-27-3"></span>You can download profile information for all states or tribes using the Downloads tab on the navigation bar. Clicking **State Downloa**d or **Tribal Download** opens the download page, shown in Figure 3-2. (For information on downloading addresses, see section [5,](#page-38-0) ["How Do I](#page-38-0)  [Download Addresses from the IRG?"](#page-38-0))

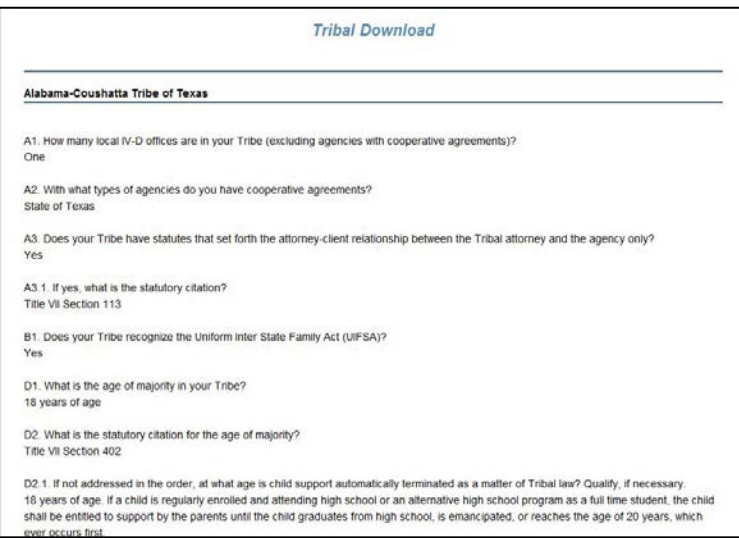

**Figure 3-2: State or Tribal Download Page – Tribal Sample**

To download all state or tribal profiles:

- 1. Click **State Download** or **Tribal Download**. (The contents of all profiles appear in the browser window.)
- 2. Select **File > Save As** from the browser menu. (The Save As dialog box opens.)
- 3. Navigate to the location desired for storing the file.
- 4. Type a file name. (The default name is IRG Profile Download.)
- 5. Select **Text File (\*.txt)** from the Save As type list. (This produces a text-only file.)
- 6. Click **OK**.

## <span id="page-28-0"></span>**3.2 Can I Search for the Answer to a Single Question?**

You can search for the answer to a single question from one or more states or tribes, using the Profile Query tab on the navigation bar. You can also search separately for states' answers to The Hague Country Profile questions. After you click the tab, the Profile Query page, shown in Figure 3-3, appears.

**Figure 3-3: Profile Query** − **State Sample**

<span id="page-28-1"></span>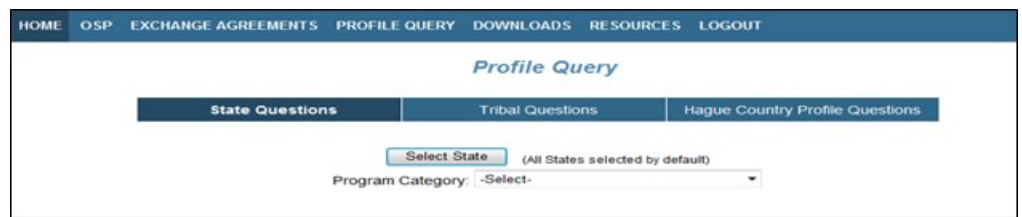

To perform a profile query:

- 1. Click **Profile Query** on the navigation bar.
- 2. Click **State Questions**, **Tribal Questions**, or **Hague Country Profile Questions**. (The **Select State** button changes to **Select Tribe** when you click **Tribal Questions**.)
- 3. Click **Select State (**or **Select Tribe**) to select states or tribes to search. (The Profile Query States [or Tribes] list opens, as shown in Figure 3-4.)

**Note**: To choose states for Hague Country Profile questions, click **Select State**.

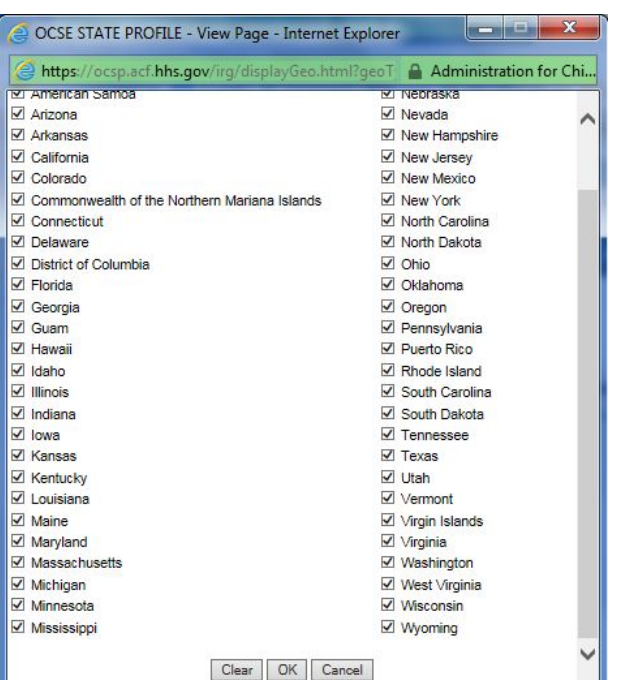

#### <span id="page-29-1"></span>**Figure 3-4: Profile Query – Select States or Tribes** − **State Sample**

**Note**: The image does not show all states in order to illustrate the **Clear**, **OK**, and **Cancel** buttons.

To eliminate states or tribes from the query:

1. If you want to eliminate only a few states or tribes from the query: Click the **check box** beside the name to deselect states or tribes individually.

#### OR

2. If you want to eliminate a number of states or tribes from the query: Scroll to the bottom of the page, and then click **Clear** to deselect all. Then click the **check box** beside the states or tribes you want to query.

#### **THEN**

3. Click **OK** to close the States or Tribes page. (The IRG includes all checked states or tribes in the query.)

## <span id="page-29-0"></span>**3.2.1 HOW DO I SELECT A QUESTION FOR THE QUERY?**

This Profile Query allows you to select a Program Category and a profile question. The query searches for answers to one question at a time.

To continue the query:

1. Click the **Program Category** list. (The Profile Query Program Category list opens, shown in Figure 3-5.)

#### <span id="page-30-0"></span>**Figure 3-5: Profile Query – Program Category List** − **State Sample**

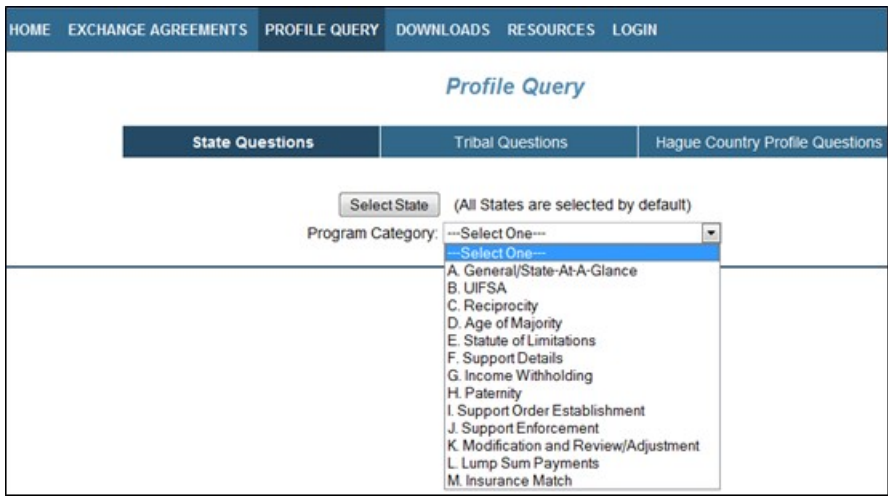

**Note**: The Tribal Program Category list does not contain Insurance Match.

2. Select a category.

<span id="page-30-1"></span>After selecting the Program Category, the page refreshes to display all questions associated with the selected Program Category, as illustrated in Figure 3-6.

**Figure 3-6: Profile Query – Profile Questions – State Sample**

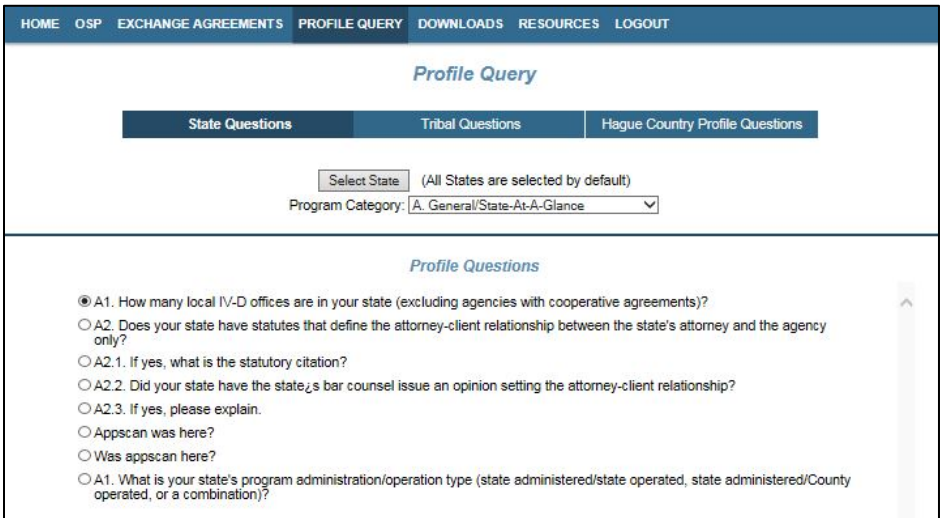

- 3. Select the desired Profile Question.
- 4. Click **Submit** (The Profile Query Profile Query Response page, shown in Figure 3-7, opens.)

## <span id="page-31-0"></span>**3.2.2 WHAT RESULTS DO I GET FROM A PROFILE QUERY?**

<span id="page-31-2"></span>The Profile Query Response page displays the selected states or tribes, selected question, and state or tribal response (in alphabetical order if you chose more than one state or tribe).

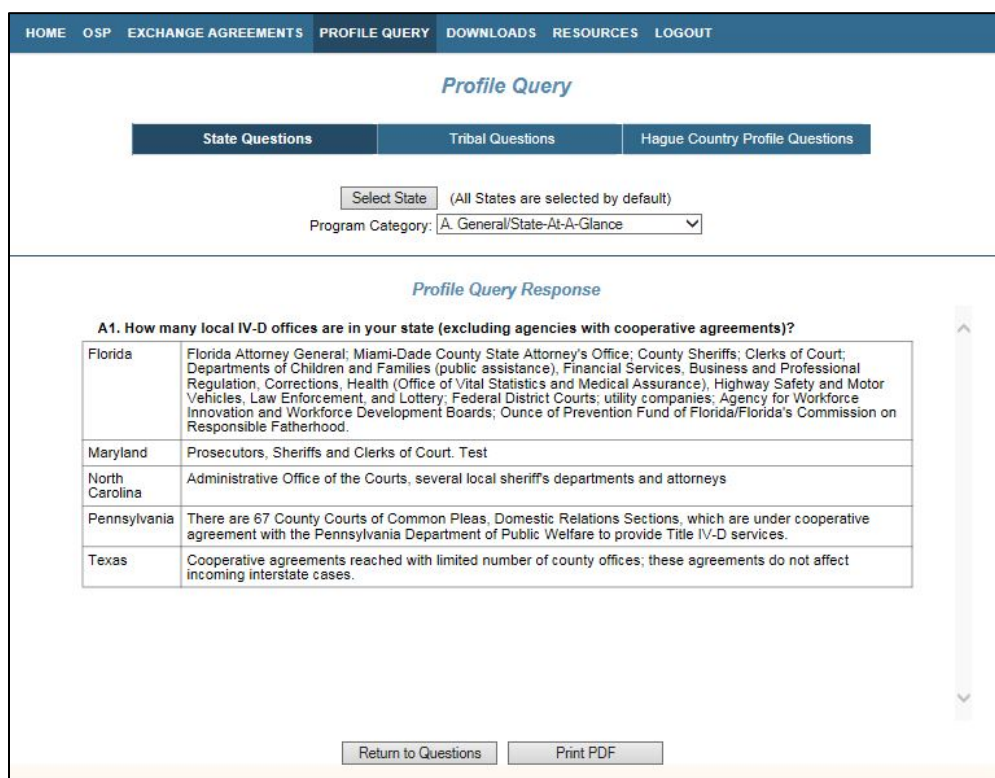

**Figure 3-7: Profile Query – Profile Query Response – State Sample**

## <span id="page-31-1"></span>**3.2.3 CAN I SAVE OR PRINT THE PROFILE QUERY RESPONSES?**

You can either save or print a copy of the responses from the PDF file.

To save or print the responses:

1. Click **Print PDF**. (A PDF file of the responses opens, Figure 3-8.)

<span id="page-32-0"></span>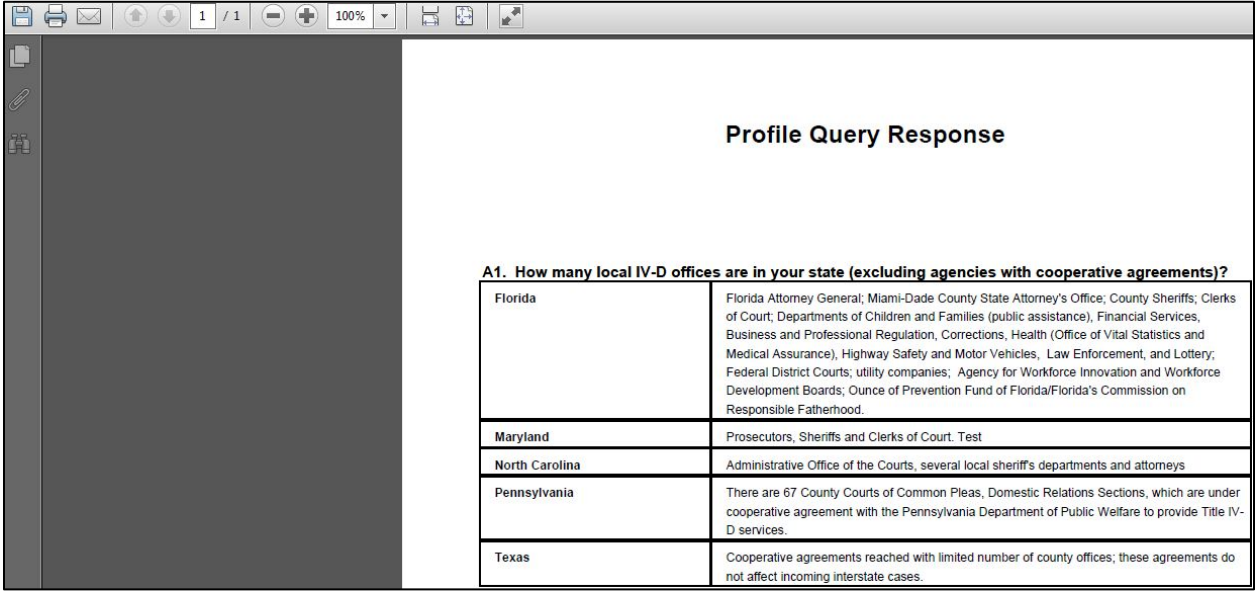

## **Figure 3-8: Profile Query Response – PDF**

- 2. Click either the **Save** or **Print** icon in the upper left corner of the PDF. (The PDF saves or prints.)
- 3. Close the PDF to return to the Profile Query Response page.
- 4. Click **Return to Questions** to create another query.

# <span id="page-33-0"></span>**4. HOW DO I GET ADDRESS INFORMATION?**

The address pages all work in a similar manner, whether you select State, International, Tribe, or OCSE in the IRG search tool.

## <span id="page-33-1"></span>**4.1 How Do I Find the Address I Want?**

<span id="page-33-2"></span>The Contact tab opens to display a list of the state's or tribe's contacts. The example in Figure 4-1 shows a state version of the Contact tab.

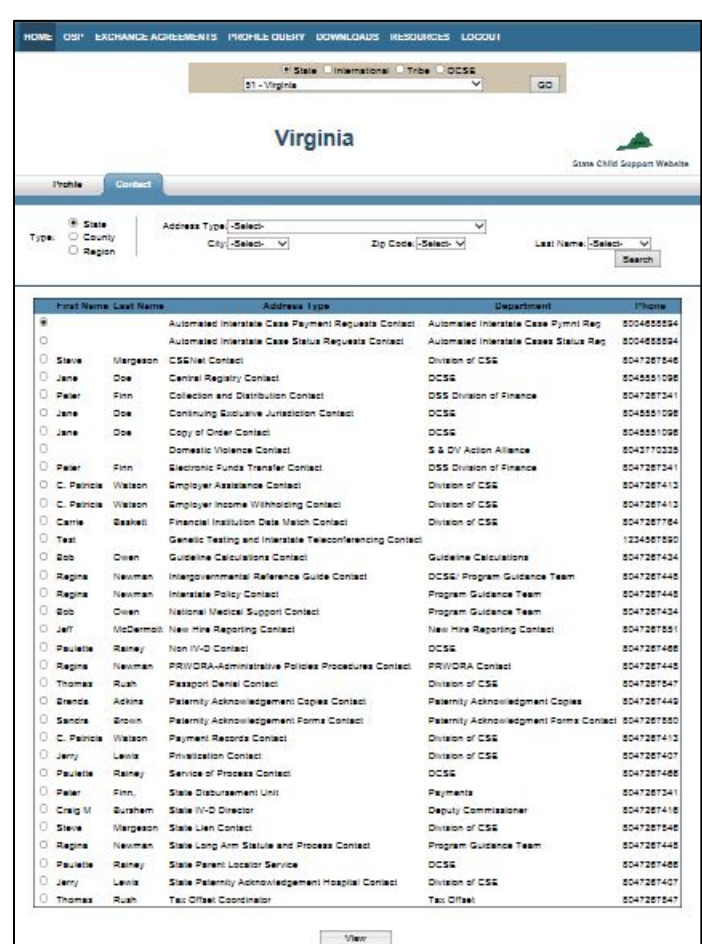

#### **Figure 4-1: Contact Tab – State Sample**

This view contains basic information including:

- First and last name
- Address type
- Department
- Phone number

## <span id="page-34-0"></span>**4.1.1 CAN I NARROW MY RESULTS?**

The criteria you can select depend on the category of contact information you identified in the search tool: State, International, Tribe, or OCSE. Chart 4-1 shows the criteria available for each of the four address categories.

**Note**: When you select the Address Type list for a state, the address types listed are those the state's administrator has chosen from the more than 30 state address types supported by the IRG system. Therefore, the address type lists will vary from one state to another. Tribes have two address types.

<span id="page-34-1"></span>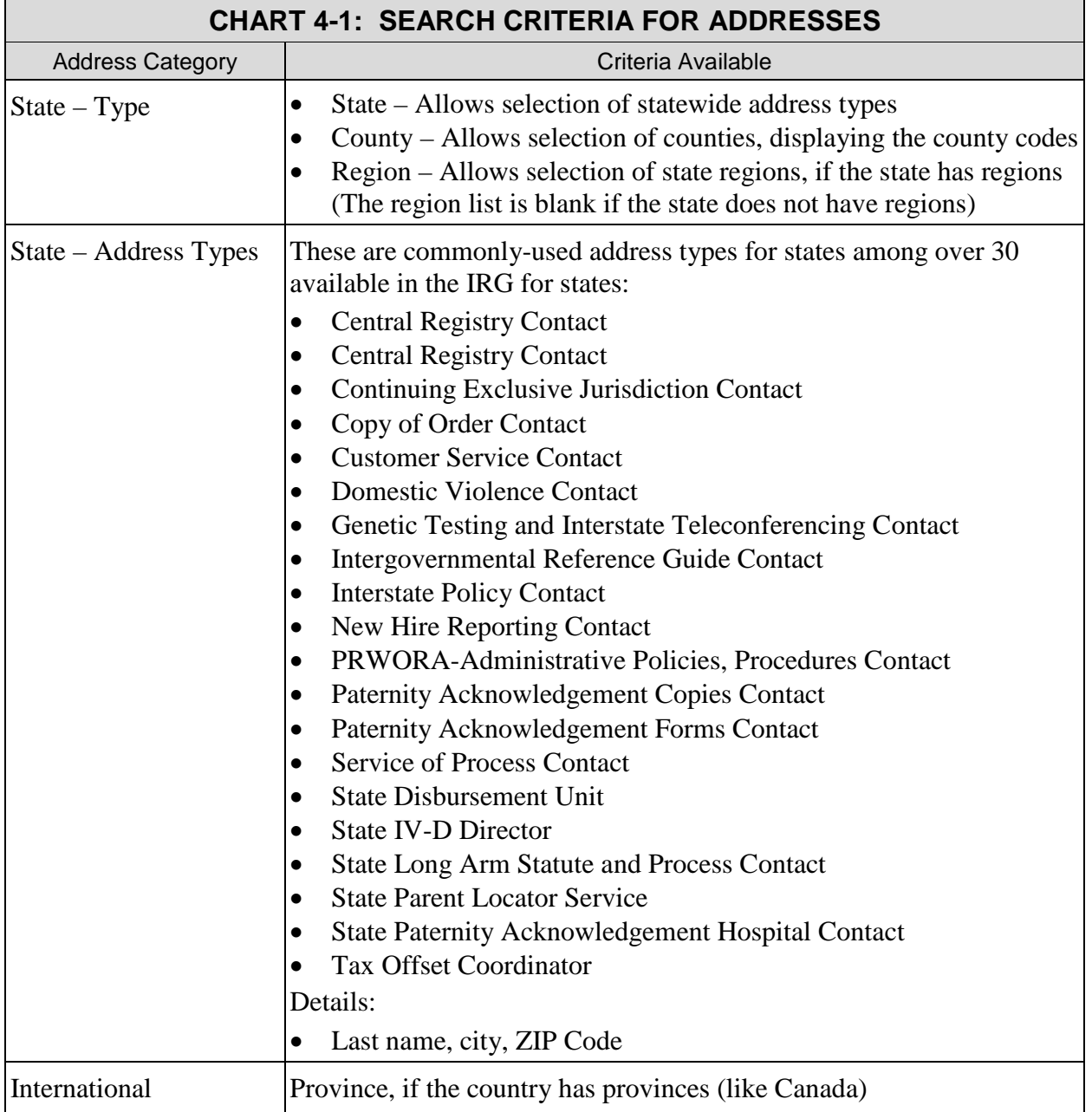

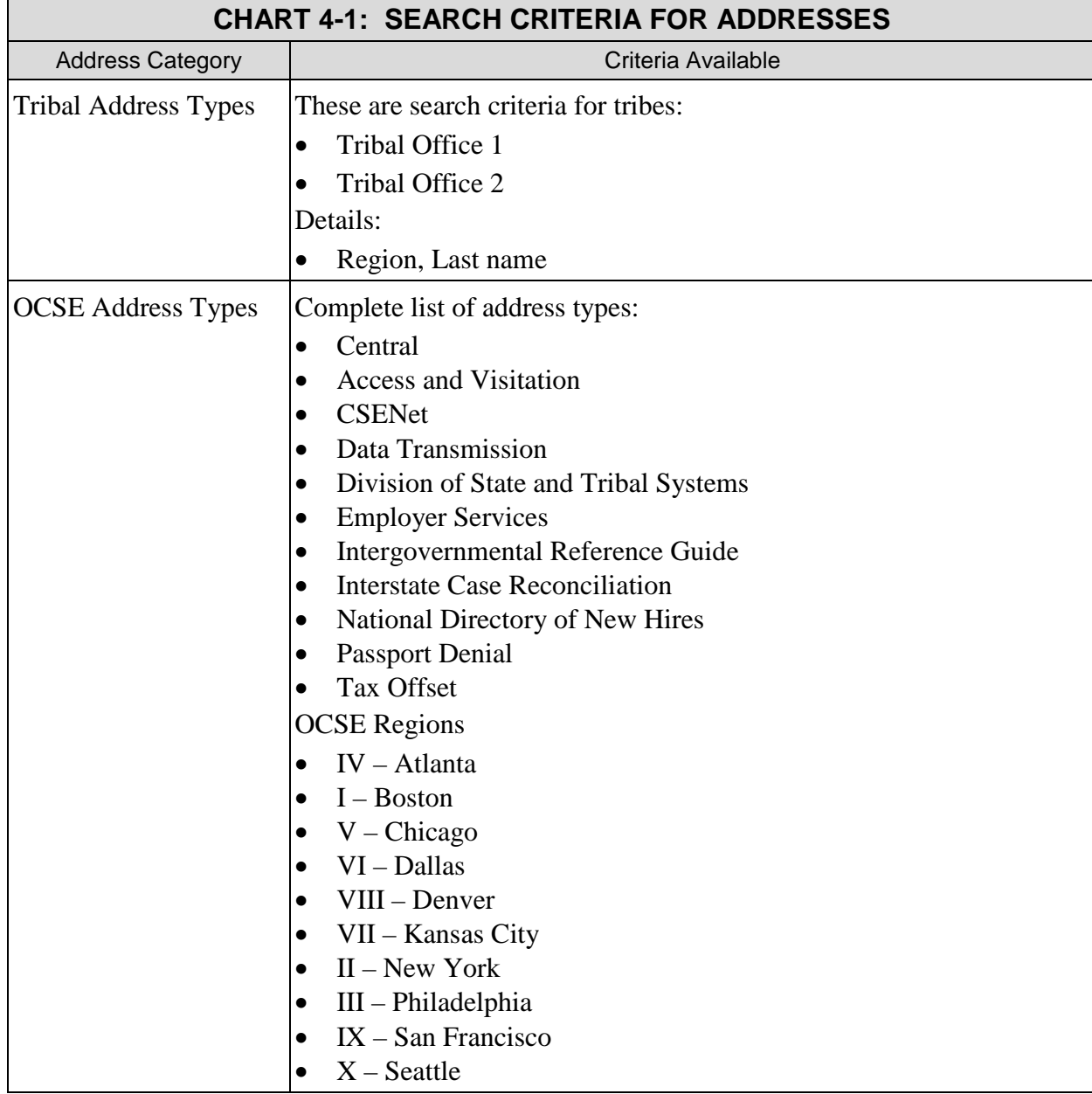

To search for a contact:

- 1. Select your criteria.
- 2. Click **Search**.

# <span id="page-35-0"></span>**4.2 What Results Do I Get from a Search?**

When the entity you selected has numerous contacts, you can use the Address Type or detail criteria at the top of the tab to quickly find the person you are looking for. Figure 4-2 shows results filtered by the Central Registry Contact address type. You could have filtered by details like city, ZIP code, or last name, as well.

<span id="page-36-1"></span>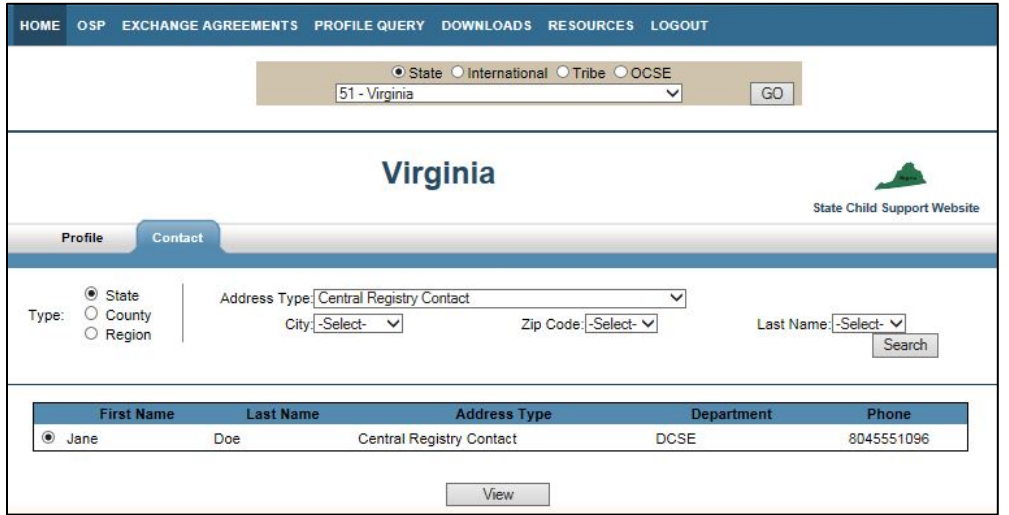

#### **Figure 4-2: Contact Search Results –Filtered by Address Type**

## <span id="page-36-0"></span>**4.3 How Do I Get Contact Details?**

<span id="page-36-2"></span>The information displayed on the Contact tab may be all you need. But, if you need more details, you can view the Contact Information page, shown in Figure 4-3.

| State . International O Tribe O OCSE<br>124 - Canada<br>$\checkmark$<br>GO |                                                      |                                                    |                              |                       |
|----------------------------------------------------------------------------|------------------------------------------------------|----------------------------------------------------|------------------------------|-----------------------|
|                                                                            |                                                      | Canada                                             |                              | OCSE Website - Canada |
| Profile                                                                    | Contact                                              |                                                    |                              |                       |
|                                                                            |                                                      |                                                    |                              | <b>Back to Search</b> |
|                                                                            |                                                      | Contact Information                                | Address Types                |                       |
| Location Code - Cou 124 - Canada<br>ntrc.                                  |                                                      | Province/Jurisdiction: 00B - Northwest Territories | Correspondence Address<br>V. |                       |
| First Name:                                                                |                                                      | Last Name:                                         |                              |                       |
|                                                                            | Department Name: NWT Maintenance Enforcement Program |                                                    |                              |                       |
|                                                                            | Title: Administrator                                 |                                                    |                              |                       |
| Address Line 1: PO Box 1770                                                |                                                      |                                                    |                              |                       |
| Address Line 2:                                                            |                                                      |                                                    |                              |                       |
|                                                                            | City: Yellowknife, NT                                |                                                    |                              |                       |
| Zip Code: X1A2P3                                                           |                                                      |                                                    |                              |                       |
|                                                                            | Direct Phone: 8679203378 -                           | Fax1:                                              |                              |                       |
| Public Phone: -                                                            |                                                      | Fax2:                                              |                              |                       |
|                                                                            | Email Address: mep@gov.nt.ca                         |                                                    |                              |                       |
| Comments:                                                                  | URL: http://www.justice.gov.nt.ca/mep/               |                                                    |                              |                       |
|                                                                            | Modified: 04/15/2013                                 | Certified: 04/23/2014                              |                              |                       |

**Figure 4-3: Contact Information – Details**

To open the Contact Information page:

- 1. Click the button to the left of the address you want on the Contact tab.
- 2. Click **View**.

# <span id="page-37-0"></span>**4.4 How Can I Page Through Contact Details?**

<span id="page-37-1"></span>You can quickly navigate back and forth through contact details pages without returning to the main list on the Contact tab, using the Previous and Next buttons at the bottom of the Contact Information page.

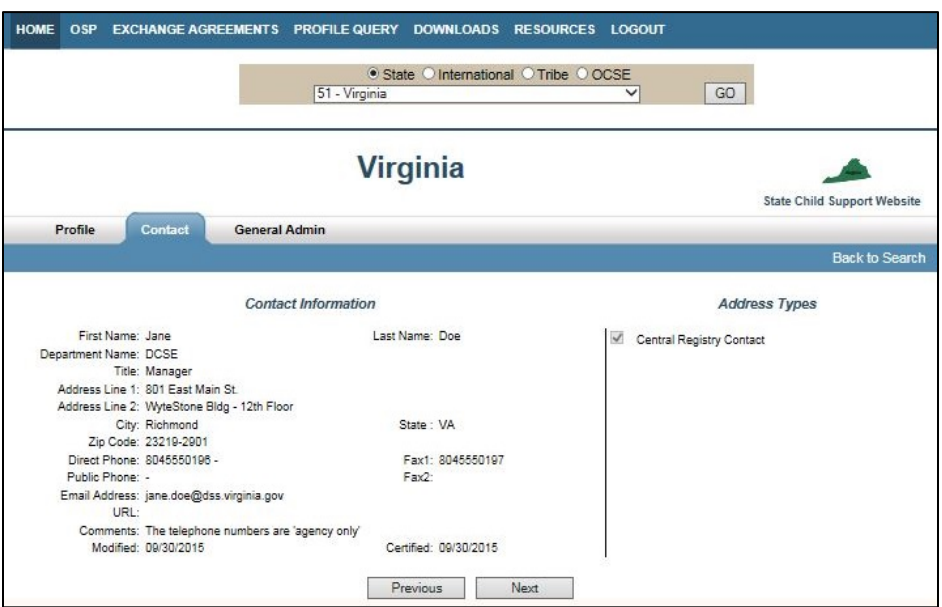

**Figure 4-4: Navigating with Previous and Next Buttons** 

## <span id="page-38-0"></span>**5. HOW DO I DOWNLOAD ADDRESSES FROM THE IRG?**

You can download the following types of addresses from the IRG:

- State, including state region addresses, where applicable and addresses for specific state and county address types
- International
- Tribal
- Regional and central OCSE

For some downloads, you can specify a date range. For address type downloads, you can customize the information you receive by selecting fields that you want to include in the download.

## <span id="page-38-1"></span>**5.1 What Is the IRG Download Record Layout?**

The record layout describes the structure of IRG address data. To view or download the layout, go to the [IRG Download Record Layout](http://www.acf.hhs.gov/programs/css/resource/irg-download-record-layout) on the OCSE website.

## <span id="page-38-2"></span>**5.2 What Information Does the Address Download Page Offer?**

The IRG Address Download page, shown in [Figure 5-1,](#page-38-3) allows you to download addresses for international countries, states, and tribes. You can access the page from the Downloads tab on the navigation bar or from a link in the page footer at the bottom of all IRG pages.

To open the Address Download page:

<span id="page-38-3"></span>Click **Address Download** on the Download tab.

#### **Figure 5-1: Address Download Page**

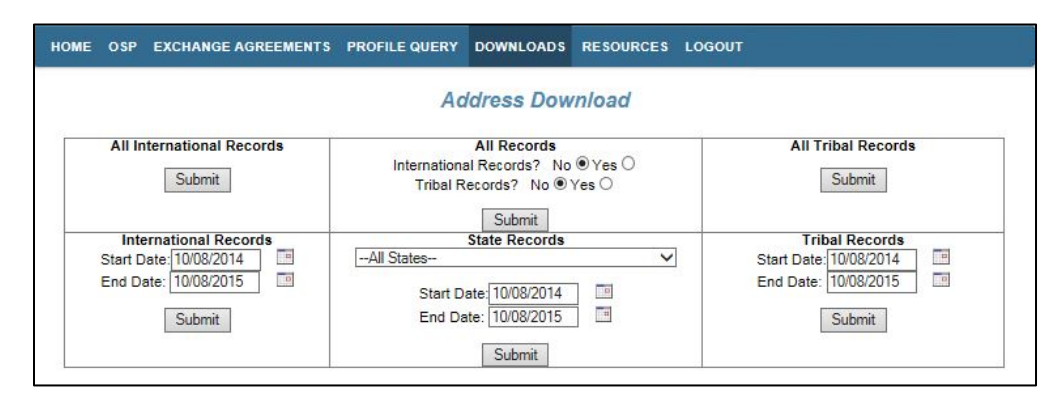

[Chart 5-1](#page-39-0) describes the features of this page.

<span id="page-39-0"></span>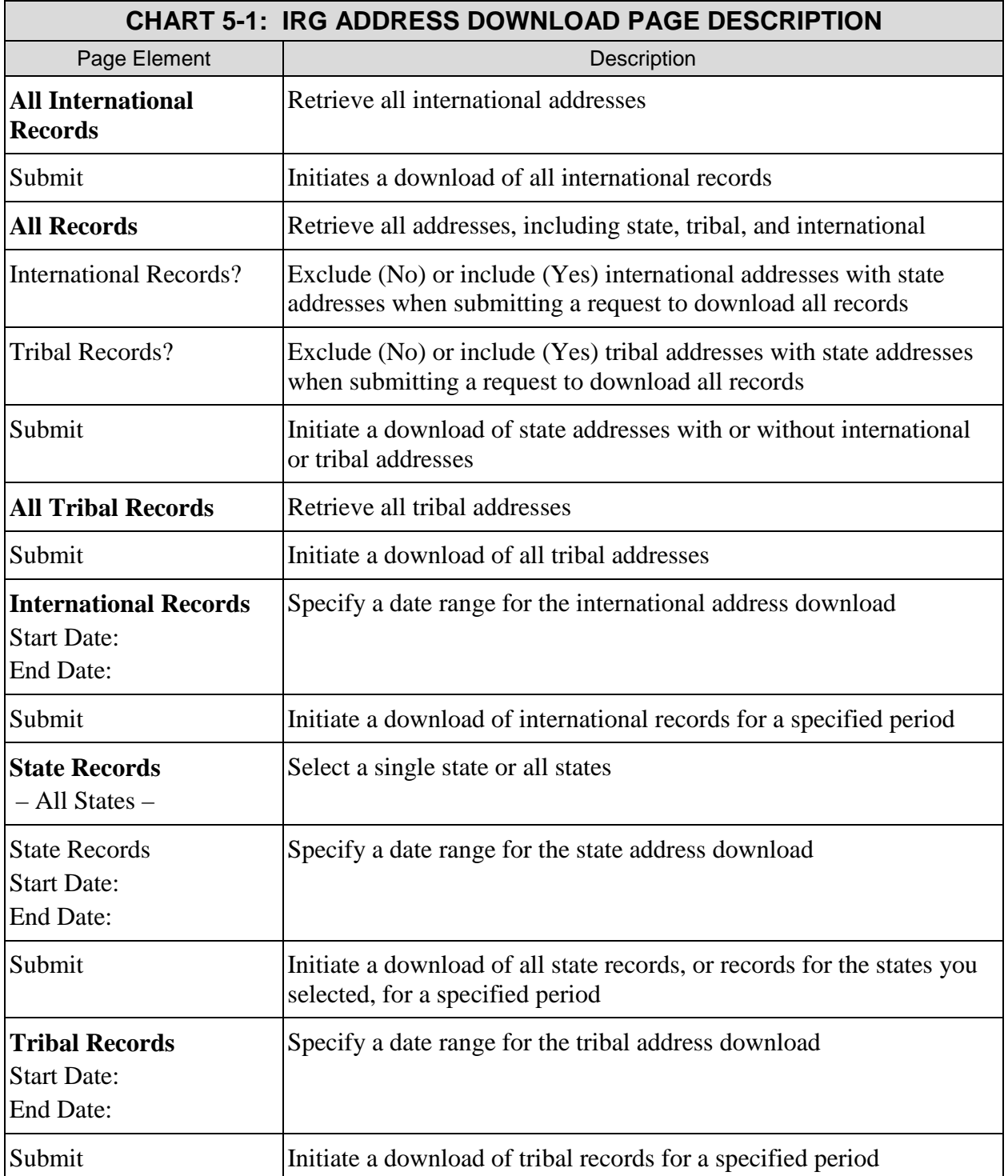

To download address records:

- 1. Select the type of download you want, including a date range, if applicable.
- 2. Click **Submit**. (A message appears asking if you want to save the file.)
- 3. Click **Save**. (The Windows Save As dialog box opens.)
- 4. Give the file a name, if desired, and then select a location.
- 5. Click **Save**.

**Note**: If no address records exist for the download criteria selected, the message "Data not found" appears.

## <span id="page-40-0"></span>**5.3 How Does Address Type Download Differ from Address Download?**

The Address Type Download page, shown in [Figure 5-2,](#page-40-1) lets you customize the information downloaded, by choosing the address fields you want to download. This lets you eliminate address elements you don't need. Further, you can select a state address type and download contact information from that address type from all states or several states of your choosing.

This page enables you to download the following types of addresses:

- International Records
- Tribal Records
- Regional OCSE Records
- Central OCSE Records
- State Region Records (for states that have regions)
- State addresses by State Address Type
- <span id="page-40-1"></span>• State addresses by County Address Type

#### **Figure 5-2: Address Type Download Page**

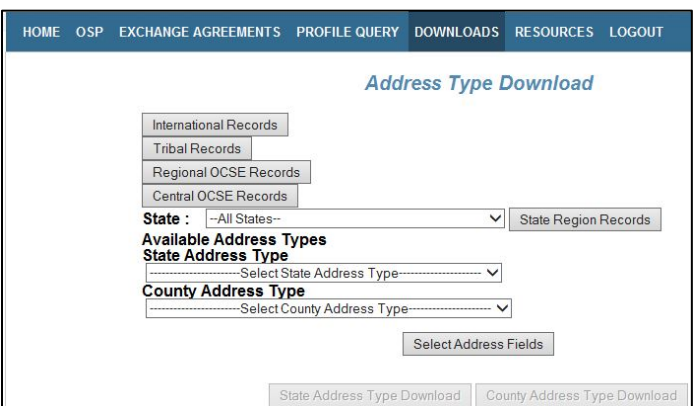

<span id="page-41-0"></span>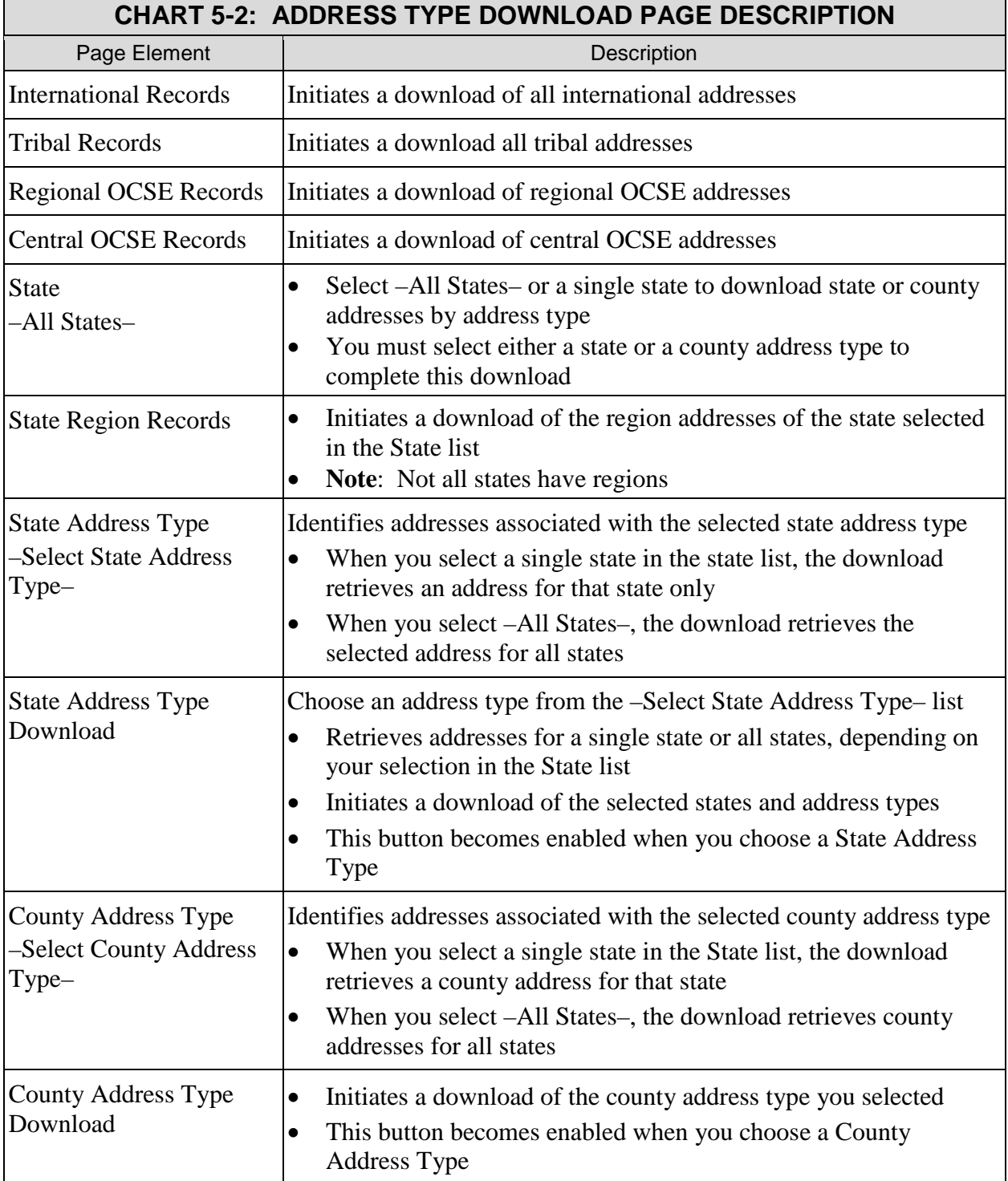

[Chart 5-2](#page-41-0) describes the features of this window.

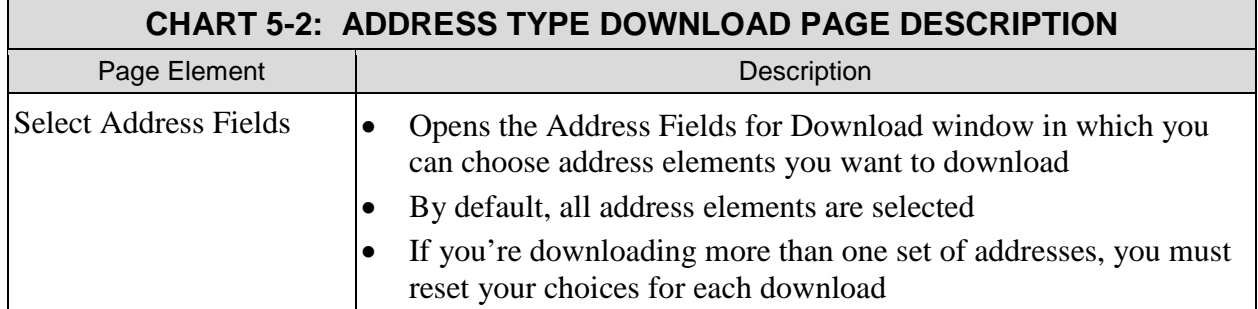

To open the Address Type Download page:

On the Downloads tab on the navigation bar, click **Address Type Download**. (The Address Type Download page opens.)

**Note**: A link to this page also appears at the bottom of all IRG pages in the page footer.

## <span id="page-42-0"></span>**5.3.1 HOW DO I ELIMINATE ADDRESS FIELDS I DON'T NEED?**

Before you begin to download addresses, decide whether you want to choose a subset of address fields before downloading. This is useful if you only need key address elements, rather than all fields available.

**Note**: You will need to reselect address fields for each download you perform.

The Address Fields for Download dialog box, shown in [Figure 5-3,](#page-43-0) allows you to select address fields to exclude from the download. If you only want a selected number of fields, you can clear all selections, and then click the ones you want to include.

<span id="page-43-0"></span>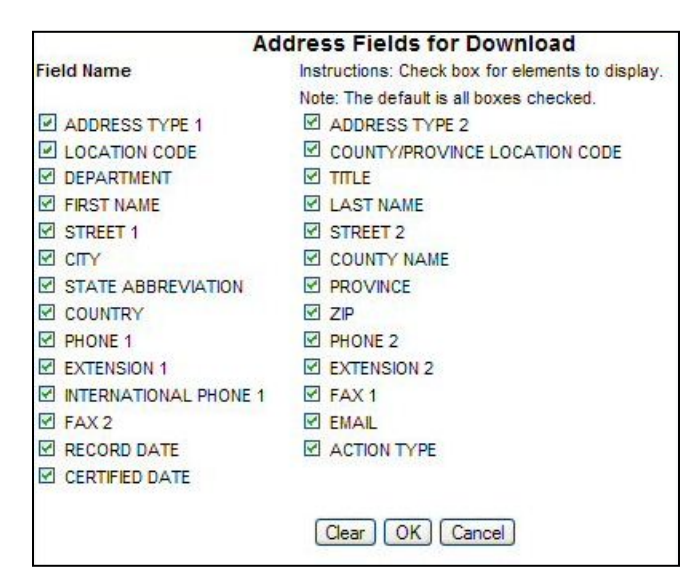

**Figure 5-3: IRG Address Fields for Download Dialog Box** 

[Chart 5-3](#page-43-1) describes the features of this dialog box.

<span id="page-43-1"></span>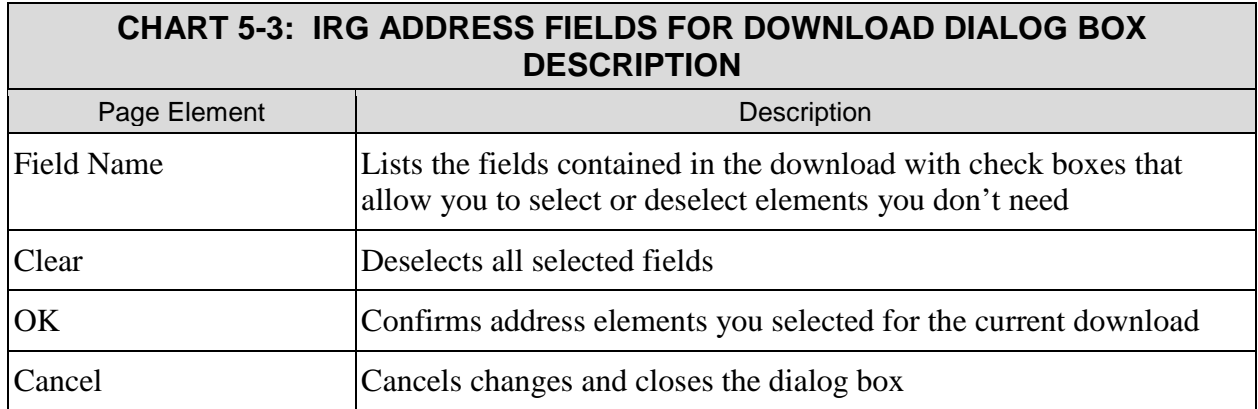

To eliminate address elements from the download:

- 1. Click **Select Address Fields** to choose address fields to include, if desired. (The Address Fields for Download dialog box opens.)
- 2. Make your choices, and then click **OK**.
- 3. Click the **check boxes** to deselect unnecessary address elements, or click **Clear**, and then click only the elements you want.
- 4. Click **OK**.
- 5. Proceed to downloading the desired information.

**Note**: You must make these selections for each download. After the download, this page defaults to all elements selected.

# <span id="page-44-0"></span>**5.4 How Do I Download the Addresses?**

To download international, tribal, regional OCSE, or central OCSE addresses:

- 1. Click **Select Address Fields** to choose address fields to include, if desired. (The Address Fields for Download dialog box opens.)
- 2. Make your choices, and then click **OK**.
- 3. Click the button labeled with the addresses you want. (A message appears asking whether you want to save the file.)
- 4. Click **Save**. (The Windows Save As dialog box appears.)
- 5. Type a file name, if desired, and then select a location.
- 6. Click **Save**.

To download state region addresses:

- 1. Click **Select Address Fields** to choose address fields to include, if desired. (The Address Fields for Download dialog box opens.)
- 2. Make your choices, and then click **OK**.
- 3. Select the state whose regional addresses you want. (Not all states have regions.)
- 4. Click **State Region Records**. (A message appears asking whether you want to save the file if state region address records are available. If not, a message appears stating "Data is not found.")
- 5. If the state has region addresses, click **Save**. (The Windows Save As dialog box appears.)
- 6. Type a file name, if desired, and then select a location.
- 7. Click **Save**.

To download state or county addresses by address type:

- 1. Click **Select Address Fields** to choose address fields to include, if desired. (The Address Fields for Download dialog box opens.)
- 2. Make your choices, and then click **OK**.
- 3. Select **All States** or a **single state** from the –All States– list.
- 4. Select either a **state** or a **county address type**. (Depending on your selection, either the **State Address Type** or the **County Address Type** button becomes enabled.)
- 5. Click **State Address Type** or **County Address Type**. (A message appears asking whether you want to save the document.)
- 6. Click **Save**. (The Windows Save As dialog box appears.)
- 7. Type a file name, if desired, and then select a location.
- 8. Click **Save**.

# <span id="page-45-0"></span>**A. SUMMARY OF CHANGES**

[Chart A-1](#page-45-1) lists the changes to this document.

**Note**: The locations are hyperlinks; when you click them, you will go directly to that section. To return to this page, type **ALT + left arrow** on your keyboard.

<span id="page-45-1"></span>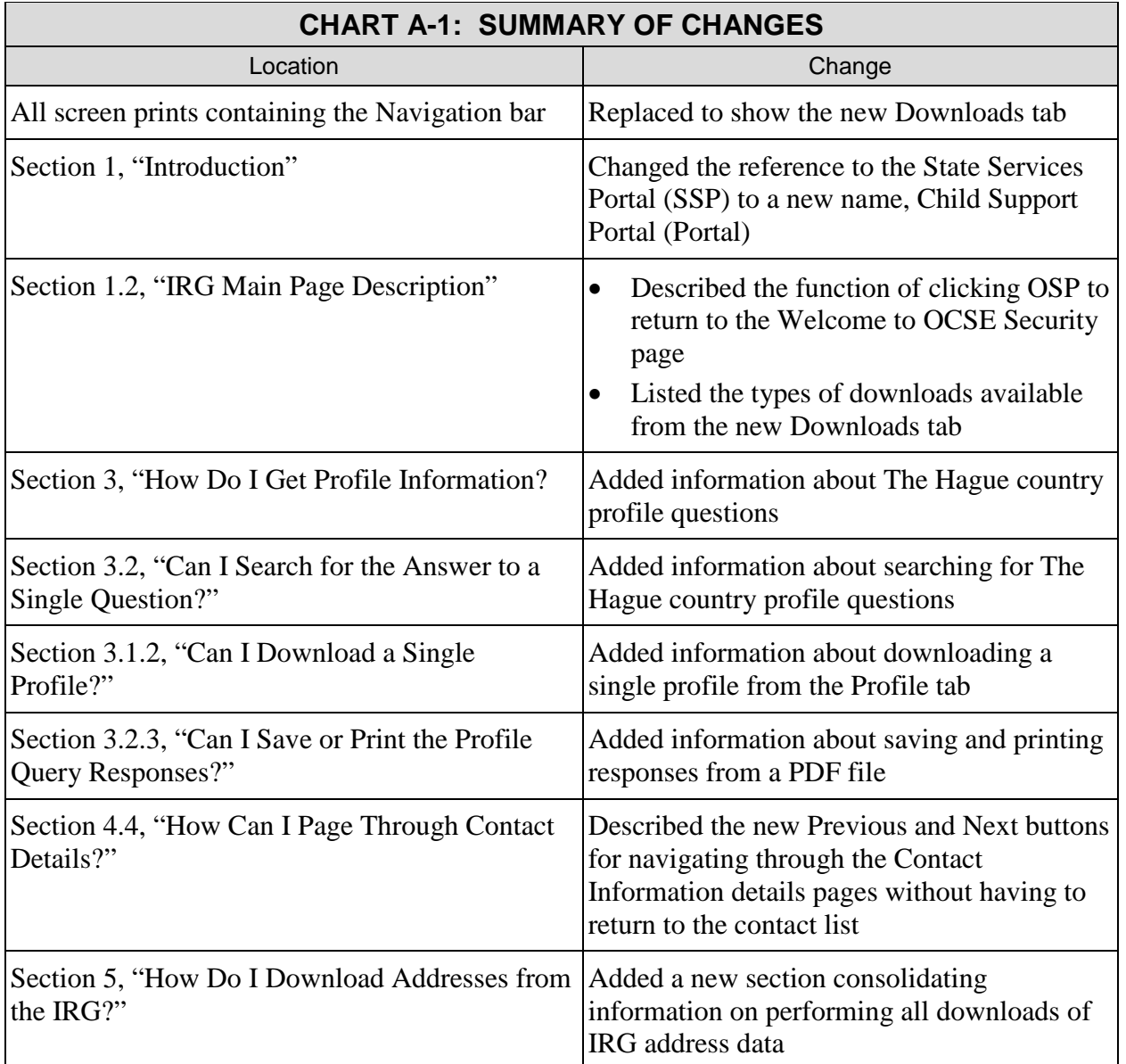